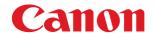

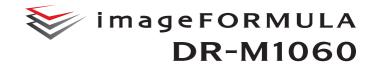

# **User Manual**

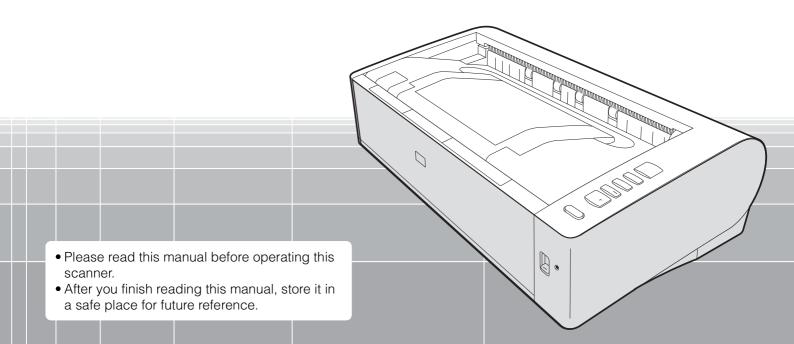

#### FCC REGULATIONS (For 120 V model)

#### Document Scanner, Model M111201

This device complies with Part 15 of the FCC Rules. Operation is subject to the following two conditions: (1) This device may not cause harmful interference, and (2) this device must accept any interference received, including interference that may cause undesired operation. Note: This equipment has been tested and found to comply with the limits for a Class B digital device, pursuant to Part 15 of the FCC Rules. These limits are designed to provide reasonable protection against harmful interference in a residential installation. This equipment generates, uses, and can radiate radio frequency energy and, if not installed and used in accordance with the instructions, may cause harmful interference to radio communications. However, there is no guarantee that interference will not occur in a particular installation. If this equipment does cause harmful interference to radio or television reception, which can be determined by turning the equipment OFF and ON, the user is encouraged to try to correct the interference by one or more of the following measures:

- Reorient or relocate the receiving antenna.
- Increase the separation between the equipment and receiver.
- Connect the equipment into an outlet on a circuit different from that to which the receiver is connected.

 Consult the dealer or an experienced radio/TV technician for help.
 Use of shielded cable is required to comply with Class B limits in Subpart B of Part 15 of FCC Rules.

Do not make any changes or modifications to the equipment unless otherwise specified in the manual. If such changes or modifications should be made, you could be required to stop operation of the equipment.

Canon U.S.A. Inc. One Canon Park, Melville, NY 11747, U.S.A. Tel. No. (800)652-2666

## RADIO INTERFERENCE REGULATIONS (For 120 V models)

This digital apparatus does not exceed the Class B limits for radio noise emissions from digital apparatus as set out in the interferencecausing equipment standard entitled "Digital Apparatus", ICES-003 of the Industry Canada.

## RÈGLEMENT SUR LE BROUILLAGE RADIOÉLECTRIQUE (For 120 V models)

Cet appareil numérique respecte les limites de bruits radioélectriques applicables aux appareils numériques de Classe B prescrites dans la norme sur le matériel brouilleur: "Appareils Numériques", NMB-003 édictée par l'Industrie Canada.

#### International ENERGY STAR<sup>®</sup> Office Equipment Program

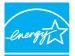

ENERGY STAR

As an ENERGY STAR<sup>®</sup> Partner, CANON ELECTRONICS INC. has determined that this machine meets the ENERGY STAR<sup>®</sup> Program guidelines for energy efficiency.

The International ENERGY STAR<sup>®</sup> Office Equipment Program is an international program that promotes

energy saving through the use of computers and other office equipment. The program backs the development and dissemination of products with functions that effectively reduce energy consumption. It is an open system in which business proprietors can participate voluntarily. The targeted products are office equipment, such as computers, monitors, printers, fax, machine, copiers, and scanners. The standards and logos are uniform among participating nations. This model doesn't provide setting options for power management.

#### European Union (and EEA) only.

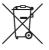

This symbol indicates that this product is not to be disposed of with your household waste, according to the WEEE Directive (2002/96/EC) and your national law. This product should be handed over to a designated collection point, e.g., on an authorized one-for-one basis when you buy a

new similar product or to an authorized collection site for recycling waste electrical and electronic equipment (EEE). Improper handling of this type of waste could have a possible negative impact on the environment and human health due to potentially hazardous substances that are generally associated with EEE. At the same time, your cooperation in the correct disposal of this product will contribute to the effective usage of natural resources. For more information about where you can drop off your waste equipment for recycling, please contact your local city office, waste authority, approved WEEE scheme or your household waste disposal service. For more information regarding return and recycling of WEEE products, please visit <u>www.canon-europe.com/environment</u>. (EEA: Norway, Iceland and Liechtenstein)

#### Für EMVG

Dieses Produkt ist zum Gebrauch im Wohnbereich, Geschäfts-und Gewerbebereich sowie in Kleinbetrieben vorgesehen.

#### Model Names

The following name may be provided for the safety regulations in each sales region of the Document Scanner. DR-M1060: Model M111201

#### Trademarks

- Canon and the Canon logo are registered trademarks, of Canon Inc. in the United States and may also be trademarks or registered trademarks in other countries.
- imageFORMULA is a trademark of CANON ELECTRONICS INC.
- Microsoft, Windows, Windows Vista, PowerPoint, and SharePoint are registered trademarks or trademarks of Microsoft Corporation in the United States and other countries.
- Microsoft product screen shot(s) reprinted with permission from Microsoft Corporation.
- ENERGY STAR<sup>®</sup> is a registered trademark of the United States Environmental Protection Agency.
- ISIS is a registered trademark of Emc Corporation in the United States.
- eCopy PDF Pro is a trademark or registered trademark of Nuance Communications, Inc. and its affiliates in the United States and/or other countries.
- Adobe, the Adobe logo, Acrobat, the Adobe PDF logo, and Adobe Reader are either registered trademarks or trademarks of Adobe Systems Incorporated in the United States and/or other countries.

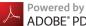

## ADOBE<sup>®</sup> PDF LIBRARY

 Other product and company names herein may be the trademarks of their respective owners. However, the <sup>TM</sup> and <sup>®</sup> symbols are not used in this document.

#### Copyright

Copyright 2014 by CANON ELECTRONICS INC. All rights reserved. No part of this publication may be reproduced or transmitted in any form or by any means, electronic or mechanical, including photocopying and recording, or by any information storage or retrieval system without the prior written permission of CANON ELECTRONICS INC.

#### Disclaimers

The information in this document is subject to change without notice.

CANON ELECTRONICS INC. MAKES NO WARRANTY OF ANY KIND WITH REGARD TO THIS MATERIAL, EITHER EXPRESS OR IMPLIED, EXPECT AS PROVIDED HEREIN, INCLUDING WITHOUT LIMITATION, THEREOF, WARRANTIES AS TO MARKETABILITY, MERCHANTABILITY, FITNESS FOR A PARTICULAR PURPOSE OF USE OR NON-INFRINGEMENT. CANON ELECTRONICS INC. SHALL NOT BE LIABLE FOR ANY DIRECT, INCIDENTAL, OR CONSEQUENTIAL DAMAGES OF ANY NATURE, OR LOSSES OR EXPENSES RESULTING FROM THE USE OF THIS MATERIAL.

CANON ELECTRONICS INC. IS NOT LIABLE FOR THE STORAGE AND HANDLING OF DOCUMENTS SCANNED WITH THIS PRODUCT, OR THE STORAGE AND HANDLING OF RESULTING SCANNED IMAGE DATA.

IF YOU INTEND TO DISCARD THE ORIGINALS OF SCANNED DOCUMENTS, YOU THE CUSTOMER ARE RESPONSIBLE FOR INSPECTING THE SCANNED IMAGES AND VERIFYING THAT DATA IS INTACT.

THE MAXIMUM LIABILITY OF CANON ELECTRONICS INC. UNDER THIS WARRANTY IS LIMITED TO THE PURCHASE PRICE OF THE PRODUCT COVERED BY THE WARRANTY.

## STEP 1 Checking the Accessories

If any of the items listed below are missing or damaged, contact your local authorized Canon dealer or service representative.

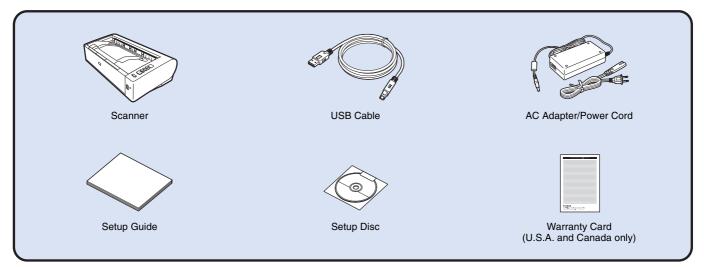

- Items included in this manual are subject to change without notice.
- You must keep the machine's packaging and packing materials for storing or transporting the machine.
- The shape of the power plug varies by country and region.

## **Setup Disc Contents**

Install the following software necessary for using the scanner from the supplied Setup Disc.

CaptureOnTouch

This is a dedicated scanning application for this product.

CapturePerfect 3.1

This is a scanning application for the DR series scanner.

Scanner Driver

This is the scanner driver for this product.

#### **Third-Party Software**

The following software applications are also included on the supplied Setup Disc. For details on installing these applications, refer to the Readme.txt file.

• eCopy PDF Pro Office

Nuance Communications PDF creation/editing software.

### IMPORTANT

When scanning with third-party software, user the scanner driver of this scanner to configure scanning conditions. For details on how to open the scanner driver, refer to the manuals supplied with each software application.

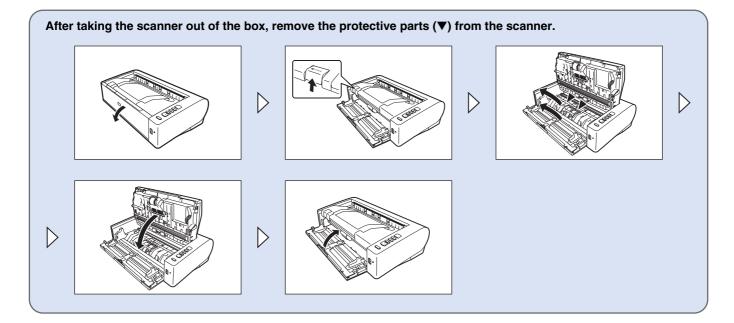

## Installing the Software

### **System requirements**

To use the scanner, your computer must satisfy the following system requirements.

#### Computer

**STEP 2** 

| CPU:           | Intel Core 2 Duo 1.66GHz or faster        |
|----------------|-------------------------------------------|
| Memory:        | 1GB or more                               |
| Hard disk:     | 3 GB or more available space required for |
|                | installation of all software              |
| USB interface: | Hi-Speed USB2.0                           |
| Monitor:       | Resolution of 1024 × 768 (XGA) or better  |
|                | recommended.                              |
| Optical drive: | Drive capable of reading DVDs.            |

#### **Operating system**

- Microsoft Windows XP Service Pack 3 or later
- Microsoft Windows XP x64 Edition Service Pack 2 or later
- Microsoft Windows Vista Service Pack 2 or later (32-bit and 64-bit editions)
- Microsoft Windows 7 Service Pack 1 or later (32-bit and 64-bit editions)
- Microsoft Windows 8 (32-bit and 64-bit editions)
- Microsoft Windows 8.1 (32-bit and 64-bit editions)
- Microsoft Windows Server 2008 R2
- Microsoft Windows Server 2012 R2

#### Other requirements

- An ISIS-compatible application or a TWAIN-compatible application that is compatible with the above operating systems.
- .NET Framework 3.5 or later

## IMPORTANT

- Use the USB interface provided as standard with your computer. However, normal operation is not guaranteed with all USB interfaces, even if present as standard equipment on the computer. For details, consult your local authorized Canon dealer.
- Scanning speeds are lower if your computer's standard USB interface is USB Full-Speed (equal to USB 1.1.)

- The USB cable you are using should be the one originally included with the scanner.
- If the CPU, memory, interface card, and other specifications do not satisfy the installation requirements, the scanning speed may be greatly reduced and transmission may take a long time.
- Even if the computer satisfies the system requirements, the scanning speed may vary, depending on the specifications and operating environment of the computer and the specified scan settings.
- The scanner drivers provided with the scanner do not necessarily operate on all ISIS or TWAIN-compatible applications. For details, contact your application software retailer.

#### Precautions for Use in 64-bit Operating Systems

- The ISIS/TWAIN driver supplied with this product supports scanning with 32bit applications only.
- Even with 32-bit applications, not all ISIS/TWAIN compliant applications are guaranteed to operate.
- Scanning speed may vary depending on the specifications of your computer.

## **Software Installation**

## IMPORTANT

1

- Install the software before connecting the scanner to the computer.
- Log on to Windows as an Administrator.
- Close all other applications before installing the software.

## Insert the software setup disc into the disk drive of the computer.

The setup menu automatically starts up when you insert the disc into the drive. (If the menu does not start up, execute setup.exe from the disc.)

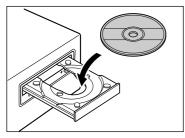

#### For Windows 8.1/8/7/Vista If the following screen appears, click [Yes] or [Permissions].

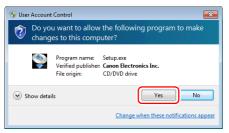

## 2 Click [Typical Installation].

| Canon                                                                                                    | 😻 imageFORMULA               |
|----------------------------------------------------------------------------------------------------|------------------------------|
|                                                                                                    | DR-M1060                     |
|                                                                                                    | Canon Document Scanner Setup |
|                                                                                                    | Typical Installation         |
|                                                                                                    | Custom Installation          |
|                                                                                                    | Custom installation          |
|                                                                                                    | Read Manuals                 |
|                                                                                                    |                              |
|                                                                                                    | Exit                         |
| Contraction of Contraction of Contra |                              |

## [ Hint

If you want to reinstall only specific software that you have previously uninstalled, select [Custom Installation] and specify the software.

## 3 Click [Install].

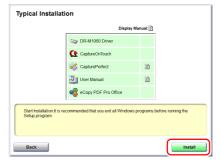

**4** Follow the instructions on the screen to complete installation.

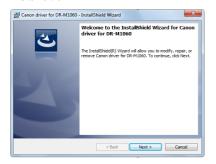

### [ Hint

#### Installing the EMC Cloud Capture Function

| Select the program features you want installed    | E .                                                                      |
|---------------------------------------------------|--------------------------------------------------------------------------|
| lick on an icon in the list below to change how a | feature is installed.                                                    |
| BMC Captiva Cloud Runter                          | Feature Description<br>Driver is a scanner driver to use<br>the scanner. |
|                                                   |                                                                          |

EMC Captiva Cloud Runtime provides components that enable web-based applications. To enable this function, the applications must be compatible. Install this only if you are using compatible applications.

## **5** Click [Exit] to finish installing the software.

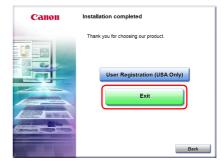

## **STEP 3 Connecting to a Computer**

Connect the scanner to the computer and the power supply.

## IMPORTANT

- Do not connect the scanner to the computer before installing the software.
- Before connecting the scanner to the computer, verify that the power of the scanner is OFF. If the power is ON, turn it OFF.

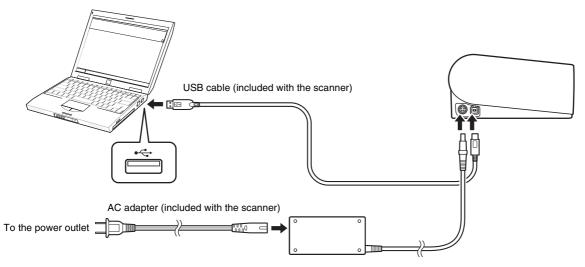

## Turning the Power ON

The power of the scanner can be turned ON and OFF with the power button on the front of the scanner.

- 1 Make sure that the scanner and computer are connected properly.
- **2** Press the power button.

**STEP 4** 

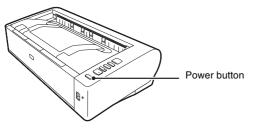

The power button lights blue when the power turns ON.

#### 🔋 Hint

A balloon message such as shown below appears on the task bar. If you wait a while, automatic scanner recognition will end and the scanner will become ready to use.

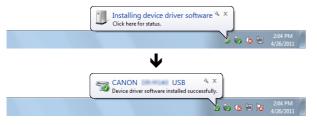

When the scanner is properly connected to the computer, the **(**CaptureOnTouch) icon appears on the taskbar as follows.

😟 to 🕼 🔁 😼 10:12 AM 4/26/2011

If the taskbar icon appears as  $\langle \! \circ \! \rangle$ , the scanner is not properly connected to the computer. Check the status of the power switch and USB cable.

## **Turning Off the Power**

Press and hold the power button until the indicator goes out.

## \rm IMPORTANT

- After turning the scanner off, wait at least 10 seconds before turning it back on.
- If you will not be using the scanner for an extended period, you should disconnect the power cord from the AC outlet for safety.

#### [ Hint

The scanner's auto power off setting is enabled by default, and the scanner will turn off automatically if it is not operated for 4 hours. For details on how to disable this setting, see "Auto Power Off Setting" on p. 74.

## This completes setup.

## Introduction

Thank you for purchasing the Canon imageFORMULA DR-M1060 Document Scanner.

Please read the following manuals carefully and familiarize yourself with the functions of the scanner before use to ensure you sufficiently understand the functions and make the most of the scanner's capabilities. After reading the manuals, store them in a safe place for future reference.

#### Manuals for the Scanner

Documentation for this scanner consists of the following manuals.

• Setup Guide

This describes setup procedures for the scanner. Read this manual when you first use the scanner.

#### • User Manual (this manual)

This manual contains the operating procedures of the scanner. (PDF electronic manual only)

#### [ Hint

• The User Manual and CapturePerfect 3.1 operation guide are installed with the software as electronic manuals in the following location.

#### User Manual

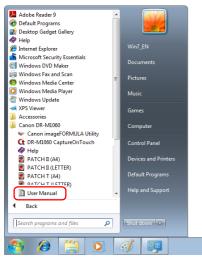

#### CapturePerfect 3.1 operation guide

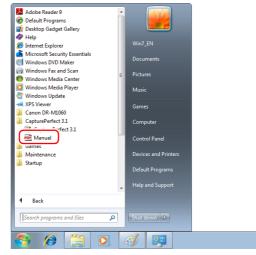

• The manual is registered to the following location in Windows 8.1.

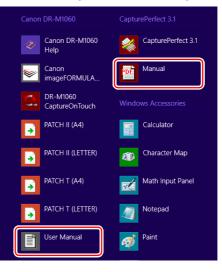

## **Symbols Used in This Manual**

The following symbols are used in this manual to explain procedures, restrictions, handling precautions, and instructions that should be observed for safety.

## 🔔 WARNING

Indicates a warning concerning operations that may lead to death or injury to persons if not performed correctly. To use the scanner safely, always pay attention to these warnings.

## 

Indicates a caution concerning operations that may lead to injury to persons, or damage to property if not performed correctly. To use the scanner safely, always pay attention to these cautions.

## ] IMPORTANT

Indicates operational requirements and restrictions. Be sure to read these items carefully to operate the scanner correctly, and avoid damaging the scanner.

## 🔋 Hint

Indicates a clarification of an operation, or contains additional explanations for a procedure. Reading these notes is highly recommended.

## **Table of Contents**

| Setup Guide                 | 4  |
|-----------------------------|----|
| Introduction                |    |
| Symbols Used in This Manual | 12 |

### Before Using the Scanner...... 14

| Important Safety Instructions        | 14 |
|--------------------------------------|----|
| Installation Location                | 14 |
| AC Adapter                           | 14 |
| Moving the Scanner                   | 15 |
| Handling                             | 15 |
| Disposal                             | 16 |
| When sending the scanner for repairs | 16 |
| Features of the Scanner              | 17 |
| Names and Functions of Parts         | 19 |

## Basic Operation ...... 22

| Documents                            |    |
|--------------------------------------|----|
| How to Place Documents               | 24 |
| Switching the Feed and Eject Methods |    |
| Placing Documents                    |    |
| Placing Cards                        |    |
| Placing Folded Documents             |    |
| Setting the Long Document Mode       |    |
| Detecting a document double feed     |    |
| Detecting Skewed Documents           |    |
| Detecting Staples and Feed Errors    | 33 |
|                                      |    |

### Scanning methods ...... 35

| Scanning with CaptureOnTouch                           | 35   |
|--------------------------------------------------------|------|
| What is CaptureOnTouch?                                | . 35 |
| Starting and Exiting CaptureOnTouch                    | . 35 |
| Scan First                                             | . 36 |
| Select Scan Job                                        | . 38 |
| Operating the scanner with the operating panel buttons | . 41 |
| Scanner Settings                                       | . 41 |
| Setting the Output Method                              | . 44 |
| Environmental Settings                                 | . 45 |
| Scanning with CapturePerfect                           | 48   |
| Scanning with CapturePerfect                           | . 48 |

| Setting the Scanner Driver<br>Configuration and Functions of the Scanner Driver<br>Setting Basic Scanning Conditions<br>More Advanced Scanning Methods<br>Using a Patchcode for Scanning                                                           | 50<br>52<br><b> 62</b>                                  |
|----------------------------------------------------------------------------------------------------|---------------------------------------------------------|
| Maintenance                                                                                                    | 65                                                      |
| Daily Maintenance                                                                                                    | 65                                                      |
| Cleaning the Scanner                                                                                                    |                                                         |
| Cleaning the Inside of the Scanner                                                                                                    |                                                         |
| Cleaning the Sensor Glass and the Rollers                                                                                                    |                                                         |
| Adjusting the Reduction Ratio                                                                                                    |                                                         |
| Replacing Consumable Parts                                                                                                    |                                                         |
| Auto Power Off Setting                                                                                                    | 74                                                      |
| Troubleshooting                                                                                                    | 76                                                      |
| I TOUDIESHOOTING                                                                                                    | 10                                                      |
| Common Problems and Solutions                                                                                                    |                                                         |
|                                                                                                    | 76                                                      |
| Common Problems and Solutions                                                                                                    | 76<br>78                                                |
| Common Problems and Solutions<br>Software Troubleshooting                                                                                                    | 76<br>78<br>79                                          |
| Common Problems and Solutions<br>Software Troubleshooting<br>Useful tips                                                                                                    | 76<br>78<br>79<br>I                                     |
| Common Problems and Solutions<br>Software Troubleshooting<br>Useful tips<br>Clearing Paper Jams, Skewed Documents, Stapled                                                                                                    | 76<br>78<br>79<br>I<br>81                               |
| Common Problems and Solutions<br>Software Troubleshooting<br>Useful tips<br>Clearing Paper Jams, Skewed Documents, Staplec<br>Documents, and Feed Errors<br>Uninstalling the Software                                                              | 76<br>78<br>79<br>I<br>81<br>83                         |
| Common Problems and Solutions<br>Software Troubleshooting<br>Useful tips<br>Clearing Paper Jams, Skewed Documents, Stapled<br>Documents, and Feed Errors<br>Uninstalling the Software<br>Appendix                                                  | 76<br>78<br>79<br>81<br>83                              |
| Common Problems and Solutions<br>Software Troubleshooting<br>Useful tips<br>Clearing Paper Jams, Skewed Documents, Stapled<br>Documents, and Feed Errors<br>Uninstalling the Software<br>Appendix<br>Specifications                                | 76<br>78<br>79<br>81<br>83<br>84                        |
| Common Problems and Solutions<br>Software Troubleshooting<br>Useful tips<br>Clearing Paper Jams, Skewed Documents, Staplec<br>Documents, and Feed Errors<br>Uninstalling the Software<br>Appendix<br>Specifications                                | 76<br>78<br>79<br>81<br>83<br>83<br>84<br>84            |
| Common Problems and Solutions<br>Software Troubleshooting<br>Useful tips<br>Clearing Paper Jams, Skewed Documents, Stapled<br>Documents, and Feed Errors<br>Uninstalling the Software<br>Appendix<br>Specifications<br>Replacement Parts<br>Option | 76<br>78<br>79<br>I<br>81<br>83<br>83<br>84<br>85<br>85 |
| Common Problems and Solutions<br>Software Troubleshooting<br>Useful tips<br>Clearing Paper Jams, Skewed Documents, Staplec<br>Documents, and Feed Errors<br>Uninstalling the Software<br>Appendix<br>Specifications                                | 76<br>78<br>79<br>I<br>81<br>83<br>83<br>85<br>85<br>85 |

## **Before Using the Scanner**

## **Important Safety Instructions**

To ensure the safe operation of this scanner, be sure to read the safety warnings and precautions described below.

## **Installation Location**

The performance of this scanner is affected by the environment in which it is installed. Make sure that the location where the scanner is installed meets the following environmental requirements.

 Provide adequate space around the scanner for operation, maintenance, and ventilation.

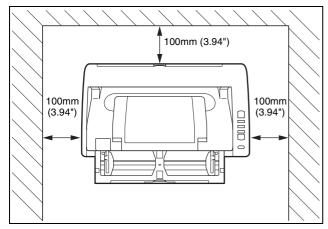

- When scanning documents using the straight path, provide adequate space in back of the scanner for scanned document output.
- Avoid installing the machine in direct sunlight. If this is unavoidable, use curtains to shade the scanner.
- Avoid locations where a considerable amount of dust accumulates as dust may adversely affect the inside of the scanner.
- Avoid warm or humid locations, such as in the vicinity of a water faucet, water heater, or humidifier. Avoid locations where ammonia gas is emitted. Avoid locations near volatile or flammable materials, such as alcohol or paint thinner.

- Avoid locations that are subject to vibration.
- Avoid exposing the scanner to rapid changes in temperature. If the room in which the scanner is installed is cold but rapidly heated, water droplets (condensation) may form inside the scanner. This may result in a noticeable degradation in scanning quality. The following conditions are recommended for optimal scanning quality: Room temperature: 10 °C to 32.5 °C (50 °F to 90.5 °F) Humidity: 20% to 80% RH
- Avoid installing the scanner near equipment that generates a magnetic field (e.g. speakers, televisions, or radios.)

## **AC Adapter**

- Connect only to a power outlet of the rated voltage and power supply frequency (120 V, 60 Hz or 220-240 V, 50/60 Hz depending on your region).
- Do not connect other electrical equipment to the same power outlet to which the scanner is connected. Also, when using an extension cord, make sure that the extension cord is rated for the current requirements of the scanner.
- Never try to take the AC adapter apart or modify it in any way, as this is dangerous.
- The power cord may become damaged if it is often stepped on or if heavy objects are placed on it.
- Do not use the power cord while it is coiled.
- Do not pull directly on the power cord. When disconnecting the power cord, grasp the plug and remove it from the outlet.
- Keep the area around the power cord clear of objects so that the power cord can be disconnected easily in an emergency.
- Do not use an AC adapter other than the one provided with the scanner. Do not use the AC adapter provided with the scanner with other products.
- If you have any questions regarding the power supply, contact your local authorized Canon dealer or service representative for further information.

## **Moving the Scanner**

- When moving the scanner, always hold it with both hands to avoid dropping it.
- Make sure to disconnect the interface cable and AC adapter before moving the scanner. If the scanner is transported with these items connected, the plugs and connectors may be damaged.

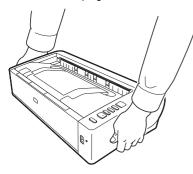

## Handling

### 

Note the following precautions whenever using the scanner. Failure to do so may result in a fire or electric shock.

- Never use alcohol, benzene, paint thinner, aerosol sprays, or any other highly flammable substance near the scanner.
- Do not cut, damage, or modify the power cord. Do not place heavy objects on the power cord, and do not pull or excessively bend the power cord.
- Never connect the power cord when your hands are wet.
- Do not connect the scanner to a multiplug power strip.
- Do not knot or coil the power cord as this may result in a fire or electric shock. When connecting the power cord, make sure that the power plug is securely and completely inserted into the power outlet.

- The supplied power cord set is intended for use with this scanner only. Do not use it with other electronic equipment. In addition, do not use power cord sets other than the one supplied with the scanner. Doing so may result in fire or electric shock.
- Do not take the scanner apart or modify it.
- Never try to take the AC adapter apart or modify it in any way, as this is dangerous.
- Do not use flammable spray near the scanner.
- When cleaning the scanner, push the power button to turn it OFF and disconnect the power cord from the power supply.
- Clean the scanner using a slightly dampened cloth which has been well wrung out. Never use alcohol, benzene, paint thinner, or any other flammable substances.
- If the scanner makes strange noises, or gives off smoke, heat, or strange odors, or the scanner does not function or other abnormalities occur when you use the machine, immediately push the power button to turn it off, and disconnect the power plug from the power outlet. Then, contact your local authorized Canon dealer or service representative to have the unit serviced.
- Do not drop the scanner, or subject it to impact or strong shock. Should the scanner ever become damaged, immediately push the power button to turn it OFF, and disconnect the power plug from the power outlet. Then, contact your local authorized Canon dealer or service representative to have the unit serviced.
- Before moving the scanner, be sure to push the power button to turn it OFF, and disconnect the power plug from the power outlet
- To customers with cardiac pacemakers
  - The scanner generates a weak magnetic field. If customers using cardiac pacemakers experience any abnormalities, move away from the scanner and consult a physician.

### L CAUTION

 Do not install the scanner on a surface that is unstable or tilted, or in an area subject to excessive vibrations, as this may cause the scanner to fall, resulting in personal injury or damage to the scanner.

- Never place small metal objects such as staples, paper clips, or jewelry on the scanner. These items may fall into the scanner, and cause a fire or electric shock. Should such objects ever fall inside the scanner, immediately push the power button to turn it OFF, and disconnect the power plug from the power outlet. Then, contact your local authorized Canon dealer or service representative to have the unit serviced.
- Do not install the scanner in a humid or dusty location. Doing so might cause a fire or electric shock.
- Do not place objects on top of the scanner. Such objects may tip or fall over, resulting in personal injury.
- Connect only to a power outlet of the rated voltage and power supply frequency (120 V, 60 Hz or 220-240 V, 50/60 Hz depending on your region). Doing so might cause a fire or electric shock.
- When unplugging the power cord, grasp it firmly by its plug. Do not pull directly on the power cord, as this may damage or expose the cord's internal wiring, resulting in a fire or electric shock.
- Leave sufficient space around the power plug so that it can be unplugged easily. If objects are placed around the power plug, you will be unable to unplug it in an emergency.
- Do not allow water or flammable substances (alcohol, paint thinner, benzene, etc.) to spill into the scanner, as this may result in a fire or electric shock. Doing so might cause a fire or electric shock.
- Push the power button to turn the scanner OFF for safety when not using the scanner for a long period of time, such as overnight. Also, push the power switch to turn it OFF, and disconnect the power cord from the power outlet for safety when the machine will not be used for an extended period of time, such as during consecutive holidays.
- Do not block the ventilation holes. Doing so might cause overheating.
- Do not wear loose clothing or jewelry that may get caught in the scanner while you are using it, as this may result in personal injury. Be extra careful of neckties and long hair. If anything becomes caught in the scanner, immediately disconnect the power cord to stop the scanner.
- Be careful when loading paper into the scanner and when removing jammed paper, as it is possible to cut your hand on the edge of a sheet of paper.

## 

 Parts on which this warning is affixed can become very hot, and improper handling of these parts may result in burns. To ensure safe operation, follow the instructions of the warning carefully.

## Disposal

When disposing of this scanner, be sure to follow all local ordinances and laws or consult with the retailer who sold you the scanner.

## When sending the scanner for repairs

When a request is made for repairs, the scanner needs to be sent to the specified address. When sending the scanner, use the packing box in which it came. Firmly secure the scanner with packaging material when you place it in the packing box.

## **Features of the Scanner**

The main features of the DR-M1060 document scanner are described below.

#### Highly Efficient Scanning with A3 Compatibility

The front-side input/output U-turn path design allows smooth feeding and output of documents. The scanner supports a variety of document sizes, handling documents that are up to A3 in size.

#### • Fast Document Feeding

A4 documents can be scanned at a speed of up to 60 pages per minute in any scanning mode, including black and white, grayscale, and color.

\* Scanning conditions: A4 horizontal, duplex, 200 dpi

• Two Eject Paths for Scanning a Variety of Documents Use the space saving U-turn path to scan paper of standard thickness, or use the straight path to scan cards and other thick documents.

#### High Image Quality

The 600 dpi optical resolution sensor incorporated in the scanner enables documents to be scanned with high image quality.

#### USB 2.0 Interface

The scanner supports Hi-Speed USB 2.0.

#### Color/Grayscale Support

Documents can be scanned in 24-bit color or 256-level grayscale.

#### • Supports a Variety of Scanning Modes

The scanner supports the following scanning modes, depending on the document type:

- Single-sided or double-sided scanning (with Skip Blank Page function)
- Continuous or single sheet feed

#### Card Scan

You can scan business or ID cards.

#### Paper Size Detection

The scanner automatically detects the size of a scanned document and eliminates any unnecessary space around the edges of the image when storing the image, even when storing a document of irregular size.

#### Auto Color Detection

The scanner detects whether the scanned document is in color, grayscale, or black and white, and saves the image accordingly.

#### Auto Resolution Detection

When enabled in the CaptureOnTouch or scanner driver settings, this function detects the content of documents and determines the scanning resolution automatically.

#### Folio Scan

You can scan folded documents. The scanner will scan both sides and combine the scanned images into a single image. By using this function in conjunction with Long Document mode,

you can scan documents up to the A1 size.

#### Deskew

The scanner is equipped with a deskew function that straightens images before saving them when documents are scanned askew. The scanned images are straightened, as opposed to the actual document sheets.

#### Ultrasonic Double Feed Detection

Ultrasonic waves are used to detect pages that are fed at the same time, and scanning stops if a double feed is detected.

#### Double Feed Detection Ignore

When a double feed is detected, the DFR button on the operation panel is lit. You can continue scanning by pressing the DFR button.

#### Text Enhancement Modes

The scanner is equipped with an Advanced Text Enhancement Mode to enhance the text of documents with dark or uneven backgrounds, and an Advanced Text Enhancement II mode to enhance the text when both the text and background are light. These modes may not work, depending on the type of document.

#### Color Drop-out

The scanner is equipped with a Color Drop-out function that enables you to specify a color for the scanner to omit from the scanned image during black and white or grayscale scanning.

#### Skip Blank Page Function

The scanner is equipped with a Skip Blank Page function that enables you to scan a document without storing images of blank pages, regardless of whether each page of the document is twosided or one-sided. Both sides are scanned, but saving the image is skipped for scan images judged to be from a blank page.

#### Prescan Function

The scanner is equipped with a Prescan function that allows you to adjust the contrast and brightness of a prescanned image and then send the adjusted image to the application software, without needing to scan the document again.

#### Character/Line Emphasis Function

If characters and lines in scanned images are not clearly visible, you can use this function to adjust their thickness during scanning.

#### Skew Detection Function

The scanner automatically stops operation when documents are fed at an excessive slant to prevent damage to documents.

#### Staple Detection

When documents that are stapled together are detected, the scanner automatically stops the scanning operation.

#### • Feed Error Detection

When a feed error is detected, the scanner automatically stops the scanning operation.

#### • Start Scanning from the Operating Panel

You can start scanning by launching CaptureOnTouch with the operating panel buttons. By default, Job No.1 is assigned to Scan First, which allows you to easily scan a document by just following the instructions on the screen.

#### Auto Start

The scanner is equipped with an auto start function, which enables scanning to be automatically started when a document placed in the feeder is detected.

#### Sleep Mode

The scanner is designed to save energy by automatically entering the sleep mode if 10 minutes elapse without scanning or another operation being performed.

### 💡 Hint

Some functions may not be available depending on the software you are using.

## **Names and Functions of Parts**

#### Front View (With the Feed Tray Open)

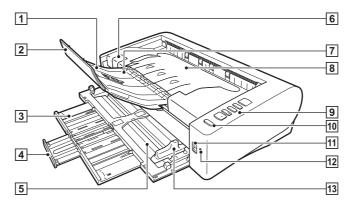

#### 1 Eject Support

Open this when scanning documents that are 150 mm (A5 horizontal) or longer.

#### 2 Eject Support Extension

Extend this when scanning documents that are longer than 279 mm (LTR, vertical).

#### **3** Feed Support

Extend this when loading documents that are longer than 150 mm (A5 horizontal).

#### **4** Feed Support Extension

Extend this when loading documents that are longer than 216 mm (LTR horizontal).

#### **5** Document Feed Tray

Place the document.

#### 6 OPEN Lever

Raise this to open the upper unit.

#### 7 Eject Stopper

Raise this to stop the leading edge of ejected documents and prevent them from falling off of the scanner.

#### 8 Document Eject Tray / Upper Unit

Scanned documents are output here.

Open this when cleaning the inside of the scanner or replacing rollers.

#### 9 Operating Panel

A range of scanning operations can be performed with this, such as starting and stopping scans, executing registered jobs, and cancelling double feed detection. (See p. 20)

#### 10 Power button

Press this to turn on the scanner. The button remains lit while the power is on.

Press and hold the button until the light goes out to turn off the scanner.

The power button lights or flashes as follows depending on the scanner status.

| Power Button Indication | Description |
|-------------------------|-------------|
| Lit                     | Power is on |
| Flashing                | Sleep mode  |

#### **11 Feed Selection Lever**

Use this to change the way documents are fed.

Set the lever to the lower position when scanning documents consecutively. (See p. 24)

Set the lever to the upper position when scanning documents one page at a time or scanning multi-page documents that are fastened together. (See p. 24)

#### 12 LED Indicator (Orange)

This lights during non separation feeding mode.

#### **13 Document Guides**

Align the document guides with both edges of the document to ensure that the document feeds straightly.

### **Back View**

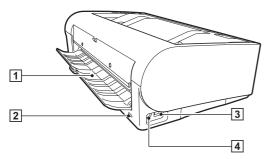

#### **1** Straight Path Tray

When using the straight path, scanned documents are output here.

#### 2 Kensington Slot

Connect an anti-theft key chain or the like.

#### **3 USB Connector**

Connect the supplied USB cable to this connector.

#### 4 Power Connector

Connect the supplied AC adapter to this connector.

## **Operating Panel**

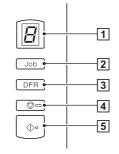

#### 1 Job No. Indicator

This displays the number of the job selected with the operating panel, errors, and other information.

#### **2** Job Select Button

This selects registered jobs. Every time the button is pressed, the Job No. displayed in the Job No. Indicator changes.

#### **3 DFR (Double Feed Release) Button**

This is lit when a document double feed is detected. Pressing this button cancels the double feed detection function, allowing you to continue scanning.

#### **4** Stop Button

This stops active jobs.

#### **5** Start Button

This executes the job displayed in the Job No. Indicator.

#### **Displayed Error Codes**

When a scanning error occurs, the following error codes are displayed in the Job No. Indicator.

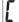

: displayed when the upper unit is open.

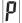

: displayed when a paper jam is detected.

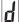

displayed when a double feed is detected while scanning.

: displayed when skewed documents, staples, or feed errors are detected.

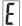

L

: displayed for other errors.

#### **Other Displays**

When the straight path tray is opened or closed, the eject method is displayed in the Job No. Indicator.

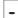

: flashes during straight path mode.

: animates during U-turn path mode.

## **Basic Operation**

## **Documents**

The scanner can scan documents ranging in size from business cards to A3. (Up to A1 size is possible with folio scanning in Long Document mode.) The document sizes that this scanner can scan are shown below.

#### **Plain Paper**

#### Size

Width: 50.8 mm to 300 mm (2" to 11.8") Length: 70 mm to 432 mm (2.8" to 17") Up to 3,000 mm (118.1") in Long Document mode Paper thickness U-turn path (page separation): 27 to 128 g/m<sup>2</sup> (0.04 to 0.15 mm) U-turn path (bypass): 27 to 164 g/m<sup>2</sup> (0.04 to 0.2 mm) Straight path: 27 to 255 g/m<sup>2</sup> (0.04 to 0.3 mm) Loading capacity (for 80 g/m<sup>2</sup> paper) A4 size or smaller: Maximum of 60 sheets Larger than A4 size: Maximum of 25 sheets

## IMPORTANT

The documents to be scanned must satisfy certain criteria. Read the following items carefully.

• When scanning multiple documents of different sizes, place the documents so that they cover the entire span of the feed rollers by aligning the centers and leading edges of the documents.

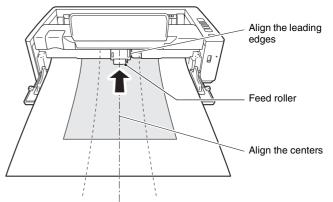

- It is recommended that documents exceeding 432 mm (17") size are fed one sheet at a time.
- Scanning documents before the ink is dry can cause problems with the scanner. Always make sure that the ink on a document is dry before scanning it.
- Scanning documents that are written in pencil or similar material may make the rollers and scanning glass dirty, which can lead to smudges on the scanned image and transfer the dirt to subsequent documents. Always clean the internal parts of the scanner after scanning such documents.
- When scanning a two-sided document that is printed on thin paper, the image on the opposite side of each page may show through. In this case, adjust the scanning intensity in the application software before scanning the document.

- Laminated documents may not be scanned correctly, depending on the document.
- It is recommended that thin documents be fed one page at a time.
- Scanning the following types of documents can cause a paper jam or malfunction. To scan such a document, make a photocopy of the document and then scan the photocopy.

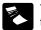

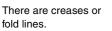

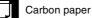

thin paper.

The surface is coated.

Extremely thin document

such as semi-transparent

Documents with excessive paper dust particles.

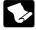

There are curls.

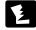

There are tears.

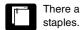

There are clips or

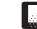

#### **Business Card**

Size:

Orientation: Eject method:

Width: 50.8 mm to 55 mm (2" to 2.2") Length: 85 mm to 91 mm (3.4" to 3.6") Paper thickness: 128 to 380 g/m<sup>2</sup> (0.15 to 0.45 mm) Vertical feeding only Straight path only

## IMPORTANT

If a stack of business cards cannot be fed properly, reduce the number of cards in the stack.

#### Postcard

| Size:            | Width: 89 mm to 108 mm (3.5" to 4.3")        |
|------------------|----------------------------------------------|
|                  | Length: 127 mm to 152 mm (5" to 6")          |
| Paper thickness: | 128 to 300 g/m <sup>2</sup> (0.15 to 0.4 mm) |
| Eject method:    | Straight path only                           |

#### Card (plastic)

|                 | Size:                | 54 mm x 86 mm (2.1" x 3.4") (ISO standard)  |  |  |
|-----------------|----------------------|---------------------------------------------|--|--|
| Card thickness: |                      | 0.76 mm (0.03") or less, 1.4 mm (0.055") or |  |  |
|                 |                      | less for the embossment                     |  |  |
|                 | Orientation:         | Vertical feeding only                       |  |  |
|                 | Eject method:        | Straight path only                          |  |  |
|                 | Loading capacity:    | 3 cards (non-embossed), 1 card (embossed)   |  |  |
|                 | Scanning resolution: | Up to 300 dpi (embossed card)               |  |  |
|                 |                      |                                             |  |  |

## 

- Use the straight path when scanning cards.
- Embossed cards may not be able to be scanned correctly, depending on the type of embossment.

## **How to Place Documents**

## Switching the Feed and Eject Methods

Switch the feed and eject methods based on the type of document you are scanning.

The U-turn path is used when the straight path tray at the rear of the scanner is closed, and the straight path is used when it is opened.

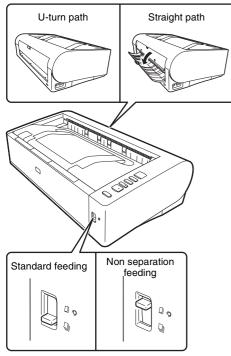

Standard feeding is used when the feed selection lever at the front of the scanner is lowered, and non separation feeding is used when it is raised.

Standard feeding is used to feed documents one page at a time. Non separation feeding is used to feed bound or fastened multi-page documents or folded documents without separating them.

#### Feed and Eject Methods for Different Document Types

| Document type                                  | Feed<br>method                 | Eject<br>method  | Remarks                 |
|------------------------------------------------|--------------------------------|------------------|-------------------------|
| Plain paper                                    | Either                         | Either           |                         |
| Business cards                                 | Either                         | Straight<br>path | Place cards vertically. |
| Plastic cards                                  | Either                         | Straight<br>path | Place cards vertically. |
| Thick paper                                    | Either                         | Straight<br>path |                         |
| Thin paper                                     | Either                         | Either           |                         |
| Bound or<br>fastened paper<br>(e.g., invoices) | Non sepa-<br>ration<br>feeding | Either           |                         |
| Long<br>documents                              | Non sepa-<br>ration<br>feeding | Either           |                         |
| Half-folded<br>paper                           | Non sepa-<br>ration<br>feeding | Either           |                         |

### 🔋 Hint

When scanning documents that contain both plain paper and plastic cards, place the cards at the top and use the straight path.

## **Placing Documents**

1

## Switch the feed method based on the type of document you are scanning.

When scanning plain paper or business cards, set the feed selection lever to the standard feeding position (lower position). The pages of a multi-page document will be separated and fed one page at a time.

When scanning bound or fastened paper (e.g., invoices), set the feed selection lever to the non separation feeding position (upper position). As documents are scanned without page separation, place the documents one page at a time (one set in the case of bound or fastened paper).

For details on the feed methods for each document type, see p. 24.

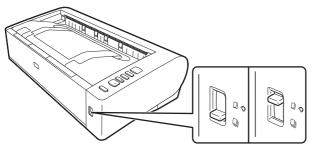

**2** Open the document feed tray.

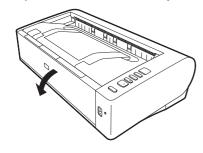

## **3** Switch the eject method based on the type of document you are scanning.

Ordinarily, you should scan with the straight path tray at the rear of the scanner closed (U-turn path).

When scanning business cards, plastic cards, or other documents you do not want to bend, open the straight path tray (straight path).

For details on the eject methods for each document type, see p. 24.

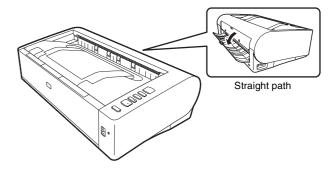

4 If you are scanning long documents with the U-turn path, extend the document feed support and open the eject support.

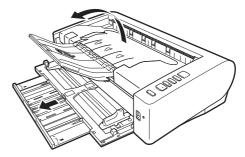

When scanning documents longer the LTR horizontal (216 mm), extend the feed support and eject support extensions.

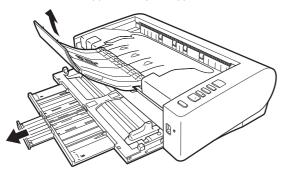

5

Adjust the document guides to fit the width of the document to be scanned.

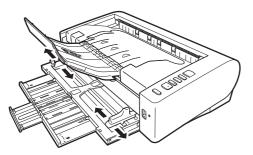

6 Place the document.

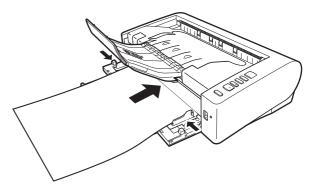

After placing the document, align the document guides with both edges of the document.

### IMPORTANT

- When placing documents into the feed tray, take care not to cut your hand on the edges of the paper.
- Make sure that the document does not exceed the loading limit marks (▼) on the document guides. Up to 60 pages of ordinary plain paper (80 g/m<sup>2</sup>) can be loaded at the same time.
- Before you place a document, check to make sure it does not contain paper clips, staples, or other small metal objects. These items may cause a fire or electrical shock, damage the document, or cause a paper jam or scanner malfunction.
- Do not wear loose clothing or jewelry that may get caught in the scanner while you are using it, as this may result in personal injury. Be extra careful of neckties and long hair. If anything gets caught in the scanner, immediately turn OFF the power switch, and disconnect the power cord from the power outlet to stop scanning.
- Always smooth out any folds or curls in your documents before placing them into the feeder. If the leading edge of a document is curled, it may cause a paper jam.
- If feeding stops due to a system error or paper jam while the scanner is scanning, resolve the problem, make sure that the scanned image of the last page that was successfully fed has been stored, and then resume scanning the remaining document pages.

- After you finish scanning, close the document feed tray, document eject extension support, and straight path tray to prevent damage to the scanner while it is not being used.
- When scanning multi-page documents that are fastened together (e.g., invoices), place the document so that the fastened edge is toward the feed tray.
- Be careful when scanning paper that is longer than A3 size or thin paper, as the documents may fall off of the eject tray after scanning.
- When using the straight path, documents will be ejected from the rear of the scanner. Do not place any obstructions near the document eject outlet. To ensure that the documents are ejected smoothly, make sure that the scanner is placed on a smooth, flat surface.

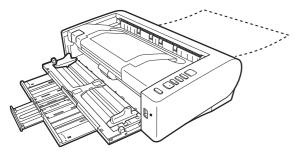

## **Placing Cards**

- **1** Set the feed selection lever to the standard feeding position (lower position).
- **2** Open the document feed tray.
- **3** Open the straight path tray.

### 

Open the straight path tray when scanning cards. Scanning with the U-turn path may damage the card.

## Adjust the document guides to fit the width of the card to be scanned.

### 5 Place the card.

Up to three non-embossed cards can be placed vertically at one time. Embossed cards must be placed one at a time and vertically.

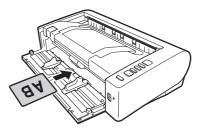

## 

- Use the straight path when scanning cards.
- Embossed or laminated cards may not be scanned correctly, depending on the card.
- Ultrasonic double feed detection will not function properly when scanning cards. Clear the [Detect by Ultrasonic] check box in the [Feeding] tab.

## **Placing Folded Documents**

Folio scanning allows you to scan documents that are larger than A3 and that do not fit in the feeder. To use the function, fold the document in half lengthwise and place it into the feeder. The scanner will scan both sides and combine the scanned images into a single image. By using this function in conjunction with Long Document mode, you can scan documents up to the A1 size.

## Set the feed selection lever to the non separation feeding position (upper position).

Open the document feed tray.

### **3** Fold the document in half.

Crease the document firmly down its center to fold the document in half. Fold the document so that its edges are neatly aligned. If the document is not folded properly, paper jams may occur or distortions may appear in the combined scanned image.

## IMPORTANT

A portion of the scanned image will be missing at the fold line.

Place the document with the folded edge facing right.

After placing the document, align the document guides with both edges of the document.

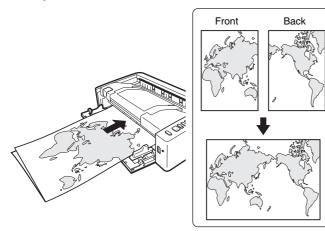

## 🚺 IMPORTANT

Adjust the document guides to fit the width of the document. Otherwise, the image may scan as skewed or shifted.

## 🔋 Hint

- The front side of the folded document will appear on the left side of the combined image.
- The maximum size for the combined image is A1. When scanning a folded document of a size other than the standard formats, set [Page Size] on the scanner driver settings screen to [Match original size]. (See p. 42)

## **Setting the Long Document Mode**

The length of documents that can be scanned with the scanner is normally 432 mm (17"), but you can scan documents up to 3,000 mm (118.1") long by setting the scanner to the Long Document mode.

## IMPORTANT

By selecting the Long Document mode and setting the [Paper Size] in the scanner driver settings screen to auto-detection, documents of up to 3,000 mm (118.1") (2,700 mm (106.3") with 600 dpi) in length can be scanned. Note the following when using the Long Document mode:

- When scanning in the Long Document mode, if the document is placed on the scanner in a skewed position, it may hit the edges of the feeding area and be damaged. Be careful to place the document so that it is not skewed.
- When scanning with the Long Document mode, paper jam detection may react slowly, resulting in damage to the document. Be careful to avoid paper jams.
- When scanning long documents, make sure to set the feed selection lever to "non separation feeding mode," and scan the documents one page at a time.
- When scanning large-sized documents with the Long Document mode, scanning may be slower. Errors also occur due to memory shortage, and scanning may be disabled.
- Be careful when scanning paper that is longer than A3 or letter (LTR) size or thin paper, as the documents may fall off of the eject tray after scanning.

- 1 Start Windows and log in as a user with administrator privileges.
- 2 Click the Start button, and then click [All Programs], [Canon DR-M1060], and [Canon imageFORMULA Utility].

## 💡 Hint

Canon imageFORMULA Utility is registered to the following location in Windows 8.1.

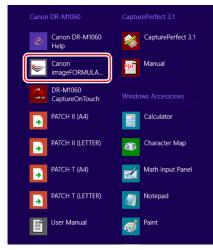

imageFORMULA Utility starts.

| 🐦 Canon imageFORMULA Utility |       |
|------------------------------|-------|
| CANON DR-M1060 USB           |       |
|                              |       |
|                              |       |
|                              |       |
|                              |       |
|                              |       |
| Properties Update            | Close |
|                              |       |

**3** Click [CANON DR-M1060 USB] and click [Properties]. Scanner properties are displayed.

## **4** Click the [Maintenance] tab, and then select a Long Document mode.

Select [Long Document Mode (1000 mm)] or [Long Document Mode (3000 mm)] depending on the length of the document.

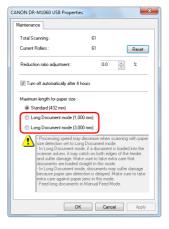

## 5 Click [OK].

## **Detecting a document double feed**

This scanner includes a function to detect document double feeds. By using this function, the scanner will automatically stop when it detects that multiple documents have been fed at the same time. You can also specify whether to save the scanned image after scanning has finished and continue scanning the document (double feed detection ignore function).

 $\overline{T}$ o use the double feed detection function, you must first open the scanner driver settings screen and enable double feed detection. It is also necessary to set [Rapid recovery system] to use the double feed detection ignore function.

## **Setting procedure**

- The settings screen for the scanner driver appears. (See p. 50)
- **2** Click the [Feeding] tab.
- 3 Select either the [Detect by Length] or the [Detect by Ultrasonic] check box (or both).

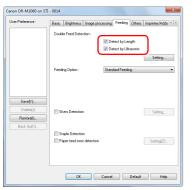

**4** To use the double feed detection ignore function, open the [Others] tab and select the [Rapid recovery system] check box.

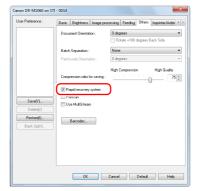

- **5** Click the [OK] button and close the settings screen.
- 6 Place the document as described in the "Placing Documents" procedure on p. 25.

## What to do when a double feed is detected

#### When not using the double feed detection ignore function

If a document double feed is detected during scanning, document feeding stops when the double fed documents are ejected. When this happens, the following error code is displayed in the Job No. Indicator of the operating panel.

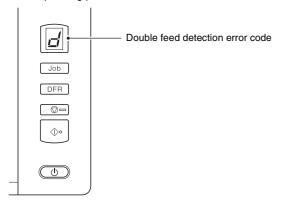

Double feed detection error code

Also, the [Rapid Recovery System] screen appears to enable you to specify whether to continue scanning.

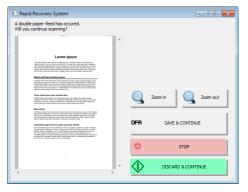

Also, a message screen is displayed to notify you that a double feed has been detected. For example, the following screen is displayed in CapturePerfect.

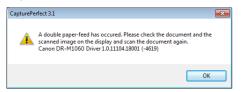

When this happens, stop the scanning in the application and then scan the documents again.

#### When using the double feed detection ignore function

If a document double feed is detected during scanning, document feeding stops when the double fed documents are ejected. The following error code is displayed in the Job No. Indicator of the operating panel, and the DFR button lights.

| Buttons of<br>[Rapid Recovery<br>System] Screen | Buttons of<br>Operating<br>Panel | Description                                                                                                    |
|-------------------------------------------------|----------------------------------|----------------------------------------------------------------------------------------------------|
| [SAVE &<br>CONTINUE]                            | DFR button                       | Saves the preview image as a scanned image and scans the rest of the document.                                               |
| [STOP]                                          | Stop button                      | Discards the preview image and stops scanning.                                                                               |
| [DISCARD &<br>CONTINUE]                         | Start button                     | Discards the preview image and<br>continues scanning. Place the<br>double fed document again<br>before clicking this button. |

## **Detecting Skewed Documents**

This scanner includes a function that can detect when a document has been fed at a slant. When this function is used, the scanner will stop a scanning operation automatically when it detects a skewed document that exceeds a fixed angle, thereby preventing damage to the document.

This function is useful for documents that are 148 mm (5.9") or larger in width.

To use the skew detection function, open the scanner driver settings screen and enable the skew detection function beforehand.

## **Setting procedure**

**1** Open the scanner driver settings screen. (See p. 50)

**2** Click the [Feeding] tab.

## **3** Select the [Skew Detection] check box.

| Canon DR-M1060 on S | TI - 0014                                                           |
|---------------------|---------------------------------------------------------------------|
| User Preference :   | Basic Brightness Image processing Feeding Others Imprinter/Addo * > |
|                     | Double Feed Detection :                                             |
|                     | Detect by Length                                                    |
|                     | V Detect by Ultrasonic                                              |
|                     | Setting                                                             |
|                     | Feeding Option : Standard Feeding                                   |
|                     |                                                                     |
|                     |                                                                     |
|                     |                                                                     |
| Save(Y)             |                                                                     |
| Delete(J)           | Setting                                                             |
| Restore(I)          |                                                                     |
| Back Up(X)          | ]                                                                   |
|                     | Staple Detection Pager feed error detection Setting[2]              |
|                     | Paper feed error detection Setting[2]                               |
|                     |                                                                     |
|                     |                                                                     |
|                     | OK Cancel Default Help                                              |
|                     |                                                                     |

**4** Click the [OK] button to close the settings screen.

## 5 Place the document as described in "Placing Documents" (see p. 25).

### IMPORTANT

When this function is enabled, small documents and documents that have been placed to the left or right of the center of the feed inlet may be detected as skewed, and the scanning operation may stop. Place documents in the center of the feed inlet, or disable the skew detection function.

#### When a skewed document is detected

Feeding automatically stops when a skewed document is detected during scanning. The following error code is also displayed in the Job No. Indicator of the operating panel.

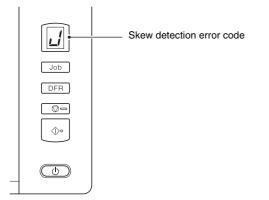

Also, a message screen is displayed to notify you that a skewed document has been detected.

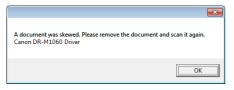

## 🔋 Hint

If [Rapid recovery system] is enabled in the [Others] tab of the scanner driver settings screen, the following screen appears instead of the above message screen. In such cases, reload the document and click [Yes] to continue scanning.

| Rapid Recovery System       | 8  |
|-----------------------------|----|
| A document was skewed.      |    |
| Will you continue scanning? |    |
|                             |    |
|                             |    |
| Yes                         | No |
|                             |    |

## **Detecting Staples and Feed Errors**

This scanner includes a function that can detect documents that are stapled together and a function that can detect feed errors. When these functions are used, the scanner will stop a scanning operation automatically when a stapled document is fed or a feed error occurs, thereby preventing damage to the document.

The feed error detection function is useful for documents that are 148 mm (5.9") or larger in width.

To use the staple detection or feed error detection function, open the scanner driver settings screen and enable the staple detection or feed error detection function beforehand.

## **Setting procedure**

- Start CapturePerfect. (See p. 48)
- **2** Open the scanner driver settings screen. (See p. 50)
- **3** Click the [Feeding] tab.
- **4** Select the [Staple Detection] or [Paper feed error detection] check box.

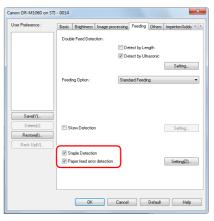

- **5** Click the [OK] button and close the settings screen.
- 6 Place the document as described in "Placing Documents" (see p. 25).

## When a stapled document or feed error is detected

Feeding automatically stops when a stapled document or feed error is detected during scanning. The following error code is also displayed in the Job No. Indicator of the operating panel.

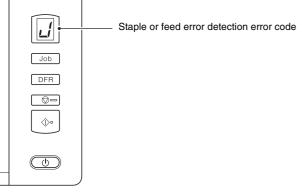

A notification that a feed error was detected also appears on the screen.

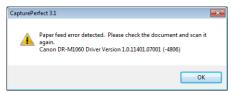

#### 🔋 Hint

• When [Rapid recovery system] is enabled in the [Others] tab of the scanner driver settings screen, the following screen appears instead of the above message screen. In such cases, place the document again, and then click [Yes] to resume scanning.

| apid Recovery System        |    | 23 |
|-----------------------------|----|----|
| Paper feed error detected.  |    |    |
| Will you continue scanning? |    |    |
|                             |    |    |
|                             |    |    |
| Yes                         | No |    |
|                             | _  |    |
|                             |    |    |

 When sensors at both sides of the feed inlet detect the bent corner of a stapled document, an error message appears and feeding stops.

Staple detection may not operate properly in the following cases where bending does not occur in documents.

- The document is stapled at two or more corners.
- The document is size smaller than STMT/A5.

## Scanning with CaptureOnTouch

## What is CaptureOnTouch?

CaptureOnTouch is a scanning application that allows you to scan a document with a simple operation by following the instructions on the screen.

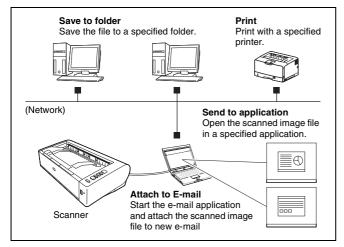

CaptureOnTouch is provided with multiple scanning methods that can be selected according to the purpose and application.

#### Scan First

Scan a document and then select the output method. This method allows you to easily scan a document by just following the instructions on the screen.

#### Select Scan Job

Register scanning settings from the scanning conditions to the output method as jobs, and then scan a document by just selecting the job that suits your purpose. This method is convenient when you want to repeat scanning using a set procedure.

#### Operating the scanner with the operating panel buttons

You can start scanning by selecting a job from the scanner's operating panel.

#### Format for saving image files

Excluding times when [Print] is selected as the output method, you can specify any of the following file formats for scanned images.

- PDF format
- TIFF format
- JPEG format
- BMP format
- PPTX format (file format for Microsoft PowerPoint 2007 and later)

## **Starting and Exiting CaptureOnTouch**

By default, CaptureOnTouch becomes resident in the system when you start your computer.

10:12 AM

Double-click **(CaptureOnTouch icon)** in the taskbar to start CaptureOnTouch and display the main window.

#### [ Hint

- You can also start CaptureOnTouch from the Start menu. Click [Start] – [All Programs] – [Canon DR-M1060] – [DR-M1060 CaptureOnTouch].
- When [Make CaptureOnTouch resident] is turned on by using the [Basic settings] tab on the [Environmental settings], this shortens the time from pressing the scanner start button to the start of scanning. For details, see "Environmental Settings" on p. 45.

## **Exiting CaptureOnTouch**

Click at the top of the window to close the CaptureOnTouch main window. When doing so, the main window closes but CaptureOnTouch is kept as resident in the system.

To stop CaptureOnTouch being resident in the system, click the **(**CaptureOnTouchiconj in the taskbar, and select [Exit] from the menu.

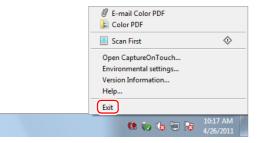

CaptureOnTouch becomes no longer resident in the system and the icon disappears from the taskbar.

## **Restarting CaptureOnTouch**

To use CaptureOnTouch after it is no longer resident in the system, restart it by following the procedure below. CaptureOnTouch will start and become resident in the system again.

 Click [Start] – [All Programs] – [Canon DR-M1060] – [DR-M1060 CaptureOnTouch].

## **Scan First**

Scan a document and then select the output method. This method allows you to easily scan a document by just following the instructions on the screen.

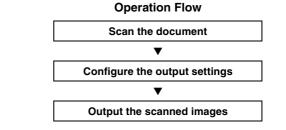

Place the document in the scanner.

### 2 Click [Scan First].

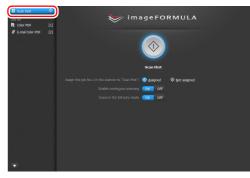

The top screen of Scan First appears.

# 3

#### Set the scan method in the top screen.

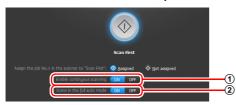

- ① Specify whether to enable continuous scanning. When scanning multiple documents as one scanned image or splitting up a large document to scan in parts, select [ON] to enable continuous scanning.
- ② Specify whether to scan the document in full auto mode. When you want to specify arbitrary scanning conditions, select [OFF] and configure the scanner settings. (See p. 41)

## **4** Click the Start button.

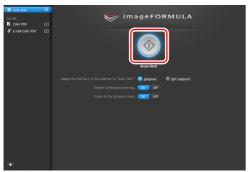

The document is scanned. While scanning is in progress, the number of pages scanned is displayed in addition to the scanner settings.

When scanning is finished, the Output settings screen appears.

# ! IMPORTANT

If you configure scanning conditions that consume a large amount of the computer's memory, scanning may stop because of insufficient memory. If an error message appears due to insufficient memory while scanning is in progress, exit the application, change the scanning conditions, and then try scanning again.

## 📔 Hint

If a document is scanned when [Enable continuous scanning] is set to [ON], the Continuous Scanning screen (see p. 43) appears when the scanning of the document is finished.

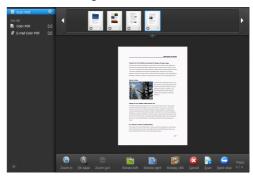

If you place the next document and click [Scan], scanning of the document starts.

When scanning of all the documents is finished, click [Next step].

5

Configure the settings related to output and then output the scanned images.

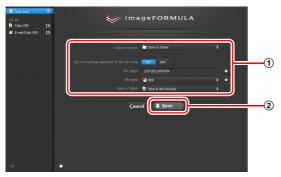

① Configure the settings related to output. (See p. 44)

② Click this button to output the scanned images. The button name differs for each output method. For example, it is [Save] when the output method is set to [Save to folder].

When output is finished, the complete screen appears. Scan First is now finished.

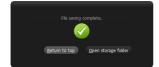

## 🔋 Hint

- Clicking [Return to top] returns to the main screen of Scan First.
- When output methods apart from [Attach to E-mail] or [Print] are specified, you can click [Open storage folder] to open the folder in which the scanned images were saved.

# **Select Scan Job**

Register scanning settings from the scanning conditions to the output method as jobs, and then scan a document by just selecting the job that suits your purpose. This method is convenient when you want to repeat scanning using a set procedure.

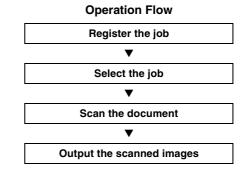

# **Registering and Editing Jobs**

In CaptureOnTouch, up to 9 jobs can be registered for use with Select Scan Job.

#### Click the 🛨 button.

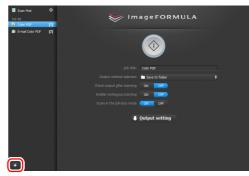

**2** Enter the job name, and press the Enter key.

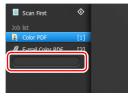

#### 🦉 Hint

Job numbers up to 9 are added (in numerical order) to the end of the set job name. By specifying the job number with the operating panel, you can start scanning after pressing the operating panel button. (See p. 41)

#### 3 Specify the output method of the job. (See p. 44)

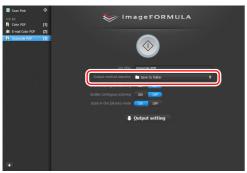

4 Click [Output settings], and configure the output settings. The output setting items differ depending on the specified output method. For details on the setting items, see the Help of CaptureOnTouch.

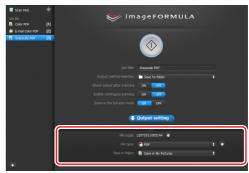

# **Selecting a Job and Scanning**

1 Place the document in the scanner. (See p. 24) The top screen of Select Scan Job appears.

#### 2 Click a job.

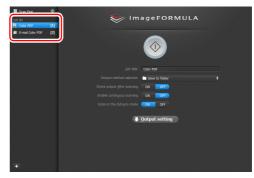

# 🔋 Hint

- If you set [Enable continuous scanning] to [ON], you can continue to scan additional documents after all the pages of the initial document are scanned.
- If you set [Check output after scanning] to [ON], you can check the output settings after scanning.

# 3 Click the Start button.

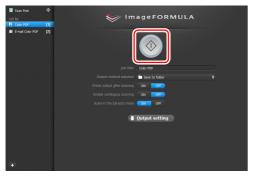

The document is scanned. While scanning is in progress, the number of pages scanned is displayed in addition to the scanner settings.

When all the pages of the document are scanned, the scanned images are output according to the registered job settings and the complete screen appears.

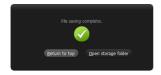

# ! IMPORTANT

If you configure scanning conditions that consume a large amount of the computer's memory, scanning may stop because of insufficient memory. If an error message appears due to insufficient memory while scanning is in progress, exit the application, change the scanning conditions, and then try scanning again.

# 🔋 Hint

- Clicking [Return to top] returns to the top screen of Select Scan Job.
- When output methods apart from [Attach to E-mail] or [Print] are specified, you can click [Open storage folder] to open the folder in which the scanned images were saved.

## When [Enable continuous scanning] is set to [ON]

The Continuous Scanning screen (see p. 43) appears when all the pages of the document are scanned.

If you want to scan another document, place the document in the scanner and then click [Scan].

When scanning of all the documents is finished, click [Next step].

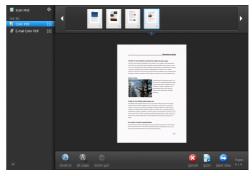

#### When [Check output after scanning] is set to [ON]

The Output Confirmation screen appears before the scanned images are output.

Change the settings for the output method if necessary and then click the output button. The name of the output button differs for each selected output method.

| Scan First         | ۵   |                                                                                                    |
|--------------------|-----|----------------------------------------------------------------------------------------------------|
| Job list           |     | 🤝 imageFORMULA                                                                                                    |
| Color PDF          | [1] |                                                                                                    |
| Ø E-mail Color PDF |     |                                                                                                    |
|                    |     |                                                                                                    |
|                    |     |                                                                                                    |
|                    |     |                                                                                                    |
|                    |     | File nattie: 04262011104545 \$                                                                                                    |
|                    |     | Save in folger: 👔 Save in My Pictures 🖨                                                                                                    |
|                    |     |                                                                                                    |
|                    |     | Cancel U Save                                                                                                    |
|                    |     | Canada a series a series a s |
|                    |     |                                                                                                    |
|                    |     |                                                                                                    |
|                    |     |                                                                                                    |
|                    |     |                                                                                                    |
|                    |     |                                                                                                    |
|                    |     |                                                                                                    |
|                    |     |                                                                                                    |
|                    |     |                                                                                                    |
|                    |     |                                                                                                    |
| +                  |     |                                                                                                    |

# **Operating the scanner with the operating panel buttons**

You can start scanning by selecting a job from the scanner's operating panel.

Set a job number every time a job is registered with CaptureOnTouch.

- **2** Place the document in the scanner.
- 3 Press the Job Select button in the operating panel to display the required job number in the Job No. Indicator. The job numbers of jobs displayed in the operating panel are allocated as follows.

| Job No. | Job                                  |
|---------|--------------------------------------|
| 1       | Scan First (default / modifiable)    |
| 2 to 9  | Jobs registered with CaptureOnTouch. |

#### **4** Press the Start button in the operating panel.

CaptureOnTouch is launched and the scanning of the selected job starts.

#### 🔋 Hint

When scanning jobs selected with the operating panel buttons, the CaptureOnTouch main window automatically closes 5 seconds after the output process finishes.

# **Scanner Settings**

By default, CaptureOnTouch scans with scanning conditions that match the document because scanning in full auto mode is enabled. If you want to specify, for example, the scanning mode and document size, you can configure the desired scanning conditions in the scanner settings.

The scanner setting items are common to Scan First and Select Scan Job.

#### When Scan First:

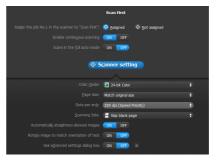

For Scan First, configure the scanner settings before you start scanning.

#### When Select Scan Job:

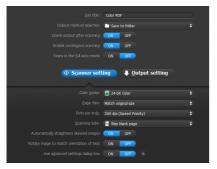

For Select Scan Job, configure the scanner settings for each job.

# **Setting Basic Items**

Scanner settings include the basic items that are configured in [Scanner Setting], and the setting items that are configured in the advanced settings dialog box. The settings in the advanced settings dialog box are applied for settings other than the basic items. The settings in the driver settings dialog box are applied for any other settings.

#### Color mode

Select from the following modes for scanning documents. Detect automatically Detects whether the document is color or gray

|                 | and then scans.                                 |
|-----------------|-------------------------------------------------|
| 24-bit Color    | Scans the document in color.                    |
| Grayscale       | Scans the document in Grayscale.                |
| Black and White | Scans the document in black and white (binary). |

#### Page Size

Specify the page size of the document.

If you specify [Match original size], the page size of the scanned document is detected and the images are saved at the detected size.

#### Dots per inch

Specify the scanning resolution.

When [Detect automatically] is specified, the resolution is detected automatically from the content of the scanned document.

#### Scanning Side

Specify whether to scan only one side or both sides of a document. When [Skip blank page] is specified, any blank paged detected within the document is skipped during scanning.

#### Automatically straightens skewed images

When a document is scanned skewed, the skewed scanned images are detected and then straightened.

#### Rotate image to match orientation of text

The orientation of text in scanned images is detected, and the images are rotated so that the text is correctly oriented.

#### Use advanced settings dialog box

Configure scanner settings other than the basic items in the advanced settings dialog box (scanner driver). To open the scanner driver, select [ON] and then click the stutton.

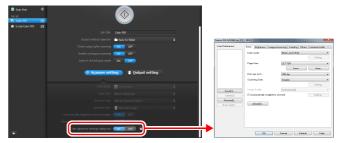

For details on the setting items, see the Help of the driver settings dialog box.

# 💡 Hint

The driver settings dialog box includes setting items that are the same as the basic items in [Scanner Settings], but the setting for each of the them is stored separately. Which settings are used during scanning differs as follows depending on the setting of the [Use advanced settings dialog box] check box.

| Setting of [Use<br>advanced settings<br>dialog box] | Basic items                                                        | Other than basic items                                                      |  |
|-----------------------------------------------------|--------------------------------------------------------------------|-----------------------------------------------------------------------------|--|
| OFF                                                 | Settings of [Scanner<br>Settings]                                  | Settings of the<br>advanced settings<br>dialog box of the<br>scanner driver |  |
| ON                                                  | Settings of the advanced settings dialog box of the scanner driver |                                                                             |  |

# **Operation in Continuous Scanning Screen**

If a document is scanned with either Scan First or Select Scan Job when [Enable continuous scanning] is set to [ON] in the Start screen, the Continuous Scanning screen appears when all of the pages of the placed document have been fed. You can confirm the scanned images and then continue scanning.

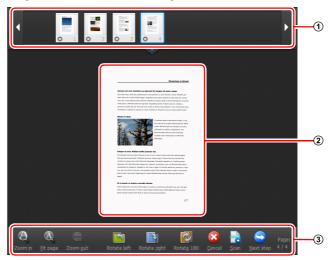

#### (1) Thumbnail Display Area

Displays the thumbnail images of the scanned document. The following operations are possible.

Click a thumbnail image to display a preview of that scanned image in the preview area.

Drag thumbnail images to change the positions of pages.

Click ② on a thumbnail image to delete the scanned image for that page (Scan First only).

#### 2 Preview Area

Displays the preview images of the scanned document.

#### **③ Preview Controls**

Control the preview images and cancel or continue scanning with the following buttons.

| Tools (Name)                                                  | Description                                                           |
|---------------------------------------------------------------|-----------------------------------------------------------------------|
| (Zoom in)                                                     | Enlarges the preview image.                                           |
| (Fit page)                                                    | Enlarges or reduces the preview image to fit the current window size. |
| (Zoom out)                                                    | Reduces the preview image.                                            |
| (Rotate left)                                                 | Rotates the image 90 degrees counterclockwise. (Scan First only)      |
| (Rotate right)                                                | Rotates the image 90 degrees clockwise. (Scan First only)             |
| (Rotate 180)                                                  | Rotates the image 180 degrees. (Scan First only)                      |
| (Cancel)                                                      | Cancels the image scanning operation and returns to the top screen.   |
| (Scan)                                                        | Starts scanning of the next document.                                 |
| (Next step)                                                   | Proceeds to the next step in the scan process.                        |
| Page:<br>4 / 4<br>(Page Number /<br>Total Number of<br>Pages) | Displays the current page and total number of pages.                  |

# **Setting the Output Method**

CaptureOnTouch is provided with various output methods for processing scanned images.

The output method specification is common to Scan First and Select Scan Job.

#### Scan First:

For Scan First, select an output method in the output method selection screen which appears after scanning, and then specify each of the output method items.

#### Select Scan Job:

For Select Scan Job, specify the output method separately for each job.

The setting items related to output differ depending on the output method.

#### Save to folder

| 04262011105422 🔹    |   |
|---------------------|---|
| PDF                 | * |
| Save in My Pictures |   |

Saves the scanned images to a specified folder. When you specify this output method, configure the settings for the image files to be saved.

#### Attach to E-mail

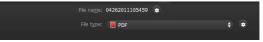

Attaches the scanned images to new e-mail in the e-mail application. When you specify this output method, configure the settings for the image files to be attached to e-mail.

To use this feature, an e-mail application such as Windows Mail or Outlook Express (both of these applications come standard with the operating system) that supports MAPI (Microsoft Messaging Application Programming Interface) needs to be specified as the default program of the operating system.

#### Print

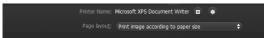

Prints the scanned images with a specified printer. When you specify this output method, specify the printer for printing.

#### Send to application

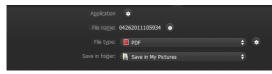

Saves the scanned image file in a specified folder and then opens it with a specified application. When you specify this output method, click the [Application] subtron and specify the executable file of an application that can open image files. In addition, configure the settings of the image file to be saved

#### **Other Output Methods**

In an environment in which Microsoft SharePoint Server has been introduced, you can send scanned images to a Microsoft SharePoint site. To do so, select [Save in Microsoft SharePoint] as the output method, and configure the setting for the image files to be sent. You must also open the advanced settings dialog box and configure settings such as the URL of the Microsoft SharePoint site, account information, and the save destination folder. For details on settings, see the help (click the [Help] button in the settings screen).

# IMPORTANT

The Microsoft SharePoint plug-in supports only the Windows authentication format. Scanned images cannot be sent to Microsoft SharePoint sites that use other authentication formats.

# **Environmental Settings**

To configure the environmental settings of CaptureOnTouch, open the [Environmental settings] dialog box.

Click **(**CaptureOnTouch icon) in the taskbar, and select [Environmental settings] from the menu.

The following describes the setting items of each tab displayed in the [Environmental settings] dialog box.

# [Basic settings] Tab

On the [Basic settings] tab, configure the following settings.

| Environmental settings                                              |
|---------------------------------------------------------------------|
| Basic settings E-mail settings Theme Plugin Maintenance             |
| Launch method                                                       |
| Make CaptureOnTouch resident                                        |
| Starting scanning from an active button on the main unit is faster. |
| Display                                                             |
| CaptureOnTouch appears when the scanner is<br>connected             |
| Back Up / Restore                                                   |
| Back Up Restore                                                     |
|                                                                     |
|                                                                     |
|                                                                     |
|                                                                     |
| OK Cancel                                                           |

#### Launch method setting

By default, CaptureOnTouch becomes resident in the system when you start your computer. Clear the [Make CaptureOnTouch resident] check box to not make CaptureOnTouch resident in the system.

#### Display setting for when scanner connected

Select the [CaptureOnTouch appears when the scanner is connected] checkbox to open the main screen of CaptureOnTouch automatically when the scanner is connected to the computer. This setting is only enabled when CaptureOnTouch is running (or resident in the system).

#### Back Up / Restore

Use the [Back Up] and [Restore] buttons to back up the configuration file (settings, registered jobs, etc.) of CaptureOnTouch and restore the settings from the backup data.

# IMPORTANT

Please note that when a job with the output method set to [Save in Microsoft SharePoint] is registered, the setting items related to SharePoint will not be backed up.

#### [Back Up] button

Back up the settings of CaptureOnTouch to a backup file (\*.cot). You can store the initial settings of CaptureOnTouch by performing a backup before you first use CaptureOnTouch.

#### [Restore] button

Restore the settings from the backup registry file.

When using multiple computers, you can back up the environmental settings of one computer and restore these settings on the other computers so that all of the computers have the same settings.

# [E-mail settings] Tab

On the [E-mail settings] tab, set the maximum size for the image files to be attached to e-mail.

| Environmental settings                                      |   |
|-------------------------------------------------------------|---|
| Basic settings E-mail settings Theme Plugin Maintenance     |   |
| Attached file settings                                      |   |
| Maximum size of attached 5 MB (1 - 99)<br>file:             |   |
| Display confirmation message if file size exceeds the above |   |
|                                                             |   |
|                                                             |   |
|                                                             |   |
|                                                             |   |
|                                                             |   |
|                                                             |   |
| OK Cancel                                                   | J |

#### Maximum size of attached file

Select the [Display confirmation message if file size exceeds the above] check box to display a confirmation message when an attached file exceeds the maximum size.

- For Scan First, a confirmation message appears if the file size of scanned images is larger than the file size set here.
- For Select Scan Job, a confirmation message appears if the set file size is exceeded during scanning.

# [Theme] Tab

On the [Theme] tab, specify the appearance of the main screen of CaptureOnTouch.

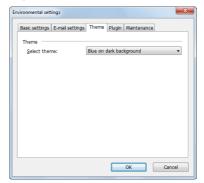

#### Select theme

Specify the appearance type for the main screen of CaptureOnTouch with [Select theme].

# [Plugin] Tab

On the [Plugin] tab, confirm the plugins that have been added to CaptureOnTouch.

| asic settings E-mail settings The | me Plugin I | Maintenance |         |
|-----------------------------------|-------------|-------------|---------|
| Name                              | Version     | Description |         |
| 😔 Microsoft SharePoint Plugin     | 1.1.11      |             | icrosof |
|                                   |             |             |         |
|                                   |             |             |         |
|                                   |             |             |         |
| •                                 |             |             | Þ       |
|                                   |             |             |         |
|                                   |             |             |         |
|                                   |             |             |         |
|                                   |             | ОК Са       | ncel    |

# [Maintenance] tab

With the [Maintenance] tab, you can output log files for CaptureOnTouch maintenance purposes.

| nvironmental set | ings                           |                                                              | ×                      |
|------------------|--------------------------------|--------------------------------------------------------------|------------------------|
| Basic settings   | E-mail settings   Theme   Plug | in Maintenance                                               | L                      |
| Log settings     |                                |                                                              |                        |
| <u>S</u> et      | operations acc                 | ollect log data. D<br>ording to instruct<br>r support staff. | o the<br>ions from the |
|                  |                                |                                                              |                        |
|                  |                                |                                                              |                        |
|                  |                                |                                                              |                        |
|                  |                                |                                                              |                        |
|                  |                                |                                                              |                        |
|                  |                                |                                                              |                        |
|                  |                                | ОК                                                           | Cancel                 |

# **Scanning with CapturePerfect**

# **Scanning with CapturePerfect**

This section describes procedures from launching CapturePerfect to selecting a scanner, as well as procedures for scanning with the [Scan batch to file] function.

See the "CapturePerfect Operating Guide" or help for details.

From the Windows task bar, click [Start] and then select [All Programs].

Then click [CapturePerfect 3.1] followed by [CapturePerfect 3.1].

#### 2 Click [Select Scanner] in the [Scan] menu.

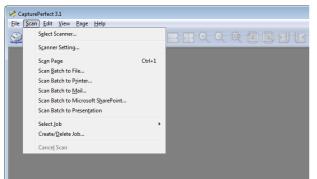

**3** Select [Canon DR-M1060] and click [OK].

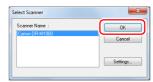

## [ Hint

If [Canon DR-M1060] does not appear, reinstall the scanner driver. (See p. 7)

# 4 Set the default paper size and click [OK].

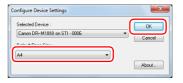

# 💡 Hint

- The [Configure Device Settings] dialog box appears when selecting [Canon DR-M1060] and clicking [OK] for the first time in the [Select Scanner] dialog box, and when [Settings] is clicked in the [Select Scanner] dialog box.
- These settings will apply when [Default] is clicked in the ISIS driver dialog box.
- For the TWAIN driver, the default size will be set to A4 and this cannot be modified.

**5** Click [Scanner Setting] in the [Scan] menu.

| ^ |
|---|
| h |
| v |

Configure the scanning conditions. (See p. 50)

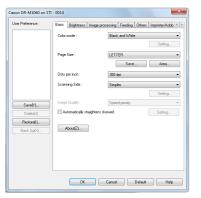

10 If the placed document is removed, the scan will be interrupted and the [Continue Scanning] dialog box appears. To continue scanning, add a document and click [Continue Scanning] To stop scanning, click [Cancel Scan].

| Continue Scanning |                 |
|-------------------|-----------------|
| Batch Separator : | None            |
| Scanner Setting : | Scanner Setting |
| Option Setting:   | Option          |
| Continue Scanning | Cancel Scan     |

11 When scanning is finished, click [Exit] in the [File] menu.

#### 7 Place the document. (See p. 24)

8 Click [Scan Batch to File] in the [Scan] menu.

**9** Configure the save destination, the name of the file to be saved and the file format, and then click [Save] to start scanning.

# IMPORTANT

If you configure scanning conditions that consume a large amount of the computer's memory, scanning may stop because of insufficient memory. If an error message appears due to insufficient memory while scanning is in progress, exit the application and try scanning again using different scanning condition settings.

# **Setting the Scanner Driver**

When you scan a document in an ISIS compatible application (CapturePerfect, etc.) or TWAIN compatible application

(CaptureOnTouch, etc.), open the scanner driver and configure the scanning conditions and other settings.

This section describes the configuration and functions of the scanner driver.

# **Configuration and Functions of the Scanner Driver**

The scanner driver consists of the following tabs.

#### 🔋 Hint

For details on the setting screen, see the Help of the scanner driver. Click the [Help] button of the driver to display help related to the corresponding tab or dialog box.

## [Basic] tab

| ser Preference : | Basic Brightness Imag            | pe processing           | Feeding Others | Imprinter/Addo 1 |
|------------------|----------------------------------|-------------------------|----------------|------------------|
|                  | Color mode :                     | Black a                 | ind White      | -                |
|                  |                                  | Page Size : LETTER      |                | Setting          |
|                  | Page Size :                      |                         |                | •                |
|                  |                                  |                         | Save           | Area             |
|                  | Dots per inch :                  | 300 dpi                 |                | -                |
|                  | Scanning Side :                  | Scanning Side : Simplex |                |                  |
|                  |                                  |                         |                | Setting          |
| Save[Y]          | Image Quality :                  | Speed                   | priority       | v                |
| Delete(J)        | Automatically straightens skewed |                         |                | Setting          |
| Back Up(X)       | About[2]                         |                         |                |                  |
|                  |                                  |                         |                |                  |

Configure basic scanning conditions such as the mode, page size, resolution, and scanning side.

In addition, you can click the [Area] button and specify the area to be scanned.

## [ Hint

Depending on the ISIS compatible application, the application may have its own screen for setting scanning conditions. If the scanner driver is opened in such an application, setting items related to the functions provided by the scanner driver other than scanning conditions will be displayed on the [Basic] tab.

| Color mode :          | Detect automatically   |         |
|-----------------------|------------------------|---------|
|                       |                        | Sejting |
|                       | Tgxt Enhanced Mode :   |         |
|                       | None                   | -       |
| Page Size :           | Match original size(p) |         |
|                       | Margin :               | 0.00cm  |
| Dots per inch :       | Detect automatically   |         |
| Scanning Side :       | Skip Blank Page        |         |
|                       |                        | Setting |
|                       | 🗆 Fojio                |         |
| Image Quality :       |                        |         |
| Automatically stra    | Speed priority         |         |
| Accounting any struct |                        | Setting |
| Aboyt                 |                        |         |
|                       |                        |         |
|                       |                        |         |
|                       |                        |         |

# [Brightness] tab

| Jser Preference :       | Basic  | Brightness | Image proces | sing | Feeding | Others | Imprinte | r/Addo * |
|-------------------------|--------|------------|--------------|------|---------|--------|----------|----------|
|                         | Bright | ness :     | ÷÷:          |      |         |        | ÷.       | 128 🛟    |
|                         | Contr  | sot :      |              |      |         |        | _        |          |
|                         |        |            | ۲            |      | -0      |        | •        | 4 🗘      |
|                         |        | Gamma      |              |      |         |        |          |          |
| Save(Y)                 | į.     |            |              |      |         |        |          |          |
| Delete(J)<br>Restore[I] | 1      |            |              |      |         |        |          |          |
| Back Up(X)              | )      |            |              |      |         |        |          |          |
|                         |        |            |              |      |         |        |          |          |
|                         |        |            |              |      |         |        |          |          |

Adjust the brightness and contrast of scanned images. In addition, you can also click [Gamma] and set the gamma correction value for scanned images.

#### [Image processing] tab

| Canon DR-M1060 on ST | i - 0014                                                           |
|----------------------|--------------------------------------------------------------------|
| User Preference :    | Basic Brightness Image processing Feeding Others Impinter/Addo 4 2 |
|                      | Edge emphasis : Soft Sharp                                         |
|                      | Color drop-out : None •                                            |
|                      | Moire Reduction : None                                             |
|                      | Character Emphasis : Low                                           |
|                      | Background smoothing                                               |
|                      | Prevent Bleed Through / Remove Background Setting                  |
| Save(Y)              | Remove shadow                                                      |
| Delete(J)            |                                                                    |
| Restore[I]           | Erase Dot                                                          |
| Back Up[X]           | Erase Notch                                                        |
|                      |                                                                    |
|                      |                                                                    |
|                      |                                                                    |
|                      |                                                                    |
|                      |                                                                    |
|                      | OK Cancel Default Help                                             |

Set the processing method for scanned images.

## [Feeding] tab

| User Preference : | Basic Brightness Image pro | cessing Feeding Others | Imprinter/Addo + + |
|-------------------|----------------------------|------------------------|--------------------|
|                   | Double Feed Detection :    |                        |                    |
|                   |                            | Detect by Length       |                    |
|                   |                            | 🔽 Detect by Ultrasonic |                    |
|                   |                            |                        | Setting            |
|                   | Feeding Option :           | Standard Feeding       |                    |
|                   |                            |                        |                    |
|                   |                            |                        |                    |
|                   |                            |                        |                    |
| Save(Y)           |                            |                        |                    |
| Delete(J)         | Skew Detection             |                        | Setting            |
| Restore[I]        |                            |                        |                    |
| Back Up(K)        |                            |                        |                    |
|                   | Staple Detection           |                        |                    |
|                   | Paper feed error detection |                        | Setting[Z]         |
|                   |                            |                        |                    |
|                   |                            |                        |                    |
|                   |                            |                        |                    |
|                   | OK                         | Cancel Default         | Help               |

Specify scanner operations related to document feeding.

#### [Others] tab

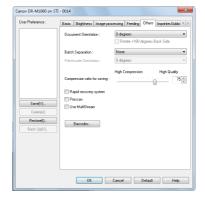

Configure special scan method and image processing settings.

#### [Imprinter / Addon Dialog] tab

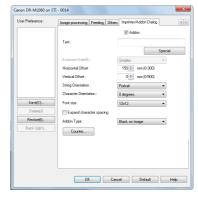

Configure settings for text that can be added onto scanned images.

# **Setting Basic Scanning Conditions**

This section provides an overview of the basic setting items that are the minimum requirements when configuring the scanner settings.

# **Confirming Basic Conditions for Scanning**

When you scan a document, make sure you confirm the [Color mode], [Page Size], [Dots per inch], and [Scanning Side] basic conditions in the Basic settings dialog box.

| Canon DR-M1060 on S | Π - 0014                 |                           | ×                |
|---------------------|--------------------------|---------------------------|------------------|
| User Preference :   | Basic Brightness Image   | processing Feeding Others | Imprinter/Addo 1 |
|                     | Color mode :             | Black and White           | •                |
|                     |                          |                           | Setting          |
|                     | Page Size :              | LETTER                    | •                |
|                     |                          | Save                      | Area             |
|                     | Dots per inch :          | 300 dpi                   | •                |
|                     | Scanning Side :          | Simplex                   | •                |
|                     |                          |                           | Setting          |
| Save[Y]             | Image Quality :          | Speed priority            | Ŧ                |
| D elete(J)          | Automatically straighter | is skewed                 | Setting          |
| Restore(I)          | About[2]                 |                           |                  |
| Back Up(K)          | About(2)                 |                           |                  |
|                     |                          |                           |                  |
|                     |                          |                           |                  |
|                     |                          |                           |                  |
|                     |                          |                           |                  |
|                     | ОК                       | Cancel Default            | Help             |
|                     |                          |                           |                  |

#### Color mode

Select the scanning mode.

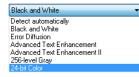

• [Advanced Text Enhancement] and [Advanced Text Enhancement II] remove or process the background color and background surrounding text to enhance the text for easy reading. When [Advanced Text Enhancement II] is selected, you can make the text in scanned images easier to read by adjusting the contrast on the [Brightness] tab. • [Detect automatically] detects whether the document is in color, grayscale, or black and white. You can configure advanced settings related to the detection method by clicking [Setting]. For details, see the Help.

#### Page Size

Select the page size that matches the document to be scanned.

| LETTER              | - |
|---------------------|---|
| Match original size |   |
| A3                  |   |
| A4                  |   |
| A4B                 |   |
| A5                  |   |
| A5R                 |   |
| A6                  |   |
| A6R                 |   |
| B4                  |   |
| B5                  |   |
| B5R                 |   |
| B6                  |   |
| B6R                 |   |
| DOUBLE LETTER       |   |
| LEGAL               |   |
| LETTER              |   |
| LETTERR             |   |
| Scanner's Maximum   |   |

If [Match original size] is selected, the edges of the document are detected and images that match the size of the document are saved.

#### Dots per inch

Select the scanning resolution.

| Canon DR-M1060 on STI | - 0014                    | ×                                                     |
|-----------------------|---------------------------|-------------------------------------------------------|
| User Preference :     | Basic Brightness Image pr | ocessing Feeding Others Imprinter/Addo *              |
|                       | Color mode :              | Black and White                                       |
|                       | Page Size :               | Setting                                               |
|                       | rage size.                | Save Area                                             |
|                       | Dots per inch :           | 300 dpi 🔹                                             |
|                       | Scanning Side :           | Detect automatically<br>100 dpi<br>150 dpi<br>200 dpi |
| Save(Y)               | Image Quality :           | 240 dpi<br>300 dpi<br>400 dpi                         |
| Delete(J)             | Automatically strainhtens | <sub>tker</sub> 600 dpi                               |
| Back Up[X]            | About[Z]                  |                                                       |
|                       |                           |                                                       |
|                       |                           |                                                       |
|                       |                           |                                                       |
|                       | OK.                       | Cancel Default Help                                   |

- Higher resolutions provide clearer images but result in larger file sizes and slower scanning.
- When [Detect automatically] is specified, the resolution is detected automatically from the content printed in the document.
- The [Moire Reduction] setting in the [Image processing] tab is enabled when the resolution is 300 dpi or lower, while the [Image Quality] setting is enabled when the resolution is set to 400 dpi or 600 dpi.

#### Scanning Side

Select which of the sides of the document to scan.

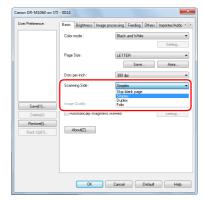

If the scanning side is set to [Skip blank page], the images of blank pages are deleted when images are saved.

#### **Image Quality**

Select the scanning quality for images.

This can be configured when [Dots per inch] is set to [400 dpi] or [600 dpi].

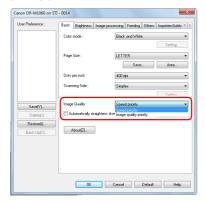

- When [Speed priority] is selected, a 400-/600-dpi image is generated from the image scanned at 300 dpi. The scanning speed will be faster, but the quality will be slightly reduced.
- When [Image quality priority] is selected, documents will always be scanned at 600 dpi. When [Dots per inch] is set to [400 dpi], a 400dpi image will be generated from the image scanned at 600 dpi. The scanning speed will be slightly reduced.

# Scanning Documents of Unregistered Page Sizes

You can register a non-standard page size that has not been registered as a page size by naming and registering it as a custom page size in the Custom Paper Size dialog box, which is opened from the [Save] button on the [Basic] tab.

| Custom Page Size |             | <b>—</b> × |
|------------------|-------------|------------|
| Page Size :      | LETTER      | -          |
|                  |             | Delete(J)  |
| Name :           |             |            |
| Width:           | 21.59cm     |            |
| Length:          | 27.94cm     |            |
| Unit :           | Centimeters | •          |
|                  |             | Save       |
|                  |             | Close      |

# **Specifying the Scan Area**

Configure the following settings when you want to specify the area of the document to be scanned.

#### Specifying an area

Specify the area of the document to be scanned in the Scan Area dialog box, which is opened from the [Area] button on the [Basic] tab.

| can Area    |             |               |                              |
|-------------|-------------|---------------|------------------------------|
| Page Size : | LETTER      | •             | - <mark>mutuul</mark> uutuul |
| Area        |             |               | :                            |
|             | Left edge : | 0.00cm        | 13                           |
|             | Top edge :  | 0.00cm        |                              |
|             | Width:      | 21.59cm       | H.                           |
|             | Length :    | 27.94cm       |                              |
|             | Unit :      | Cervimeters • | -                            |
| Margin :    |             | 0.00cm        |                              |
|             |             | Preview       | <b>—</b>                     |
|             |             |               | 1                            |
|             | OK Car      | ncel Help     |                              |

# **Configuring Scanner Settings According** to **Purpose**

Set the scanning conditions according to the scanning purpose.

# When you want to delete the images of the blank pages in two-sided documents

Set the scanning side setting to [Skip Blank Page] on the [Basic] tab to delete the images of the blank pages in the document.

| Jeer Preference :        | Basic Brightness Ima   | ge processing Feeding Others Imprir   | iter/Addo 4 |
|--------------------------|------------------------|---------------------------------------|-------------|
|                          | Color mode :           | Black and White                       | •           |
|                          |                        | 5                                     | ietting     |
|                          | Page Size :            | LETTER                                | -           |
|                          |                        | Save                                  | Area        |
|                          | Dots per inch :        | 300 dpi                               | •           |
|                          | Scanning Side :        | Simplex<br>Skip blank page<br>Simplex | -)          |
| Save[Y]                  | Image Quality :        | Duplex<br>Folio                       |             |
| Delete(J)                | Automatically straight | ens skewed S                          | etting      |
| Restore(I)<br>Back Up(K) | About(Z)               |                                       |             |
|                          |                        |                                       |             |
|                          |                        |                                       |             |
|                          | ОК                     | Cancel Default                        | Help        |

If [Skip Blank Page] is selected, the [Setting] button is enabled, and you can adjust the level for judging whether pages are blank.

| BlankSkip Setting          |                   |                     | <b></b> |
|----------------------------|-------------------|---------------------|---------|
| Set the likelihood of skip | ping blank page : |                     |         |
| Less likely to skip        | <u>-</u>          | More likely to skip | 10      |
|                            |                   | ОК                  | Cancel  |

#### When you do not want to scan colored lines and text

Specify the color (red, green, blue, all colors) to be ignored (dropped out) in the color drop-out settings on the [Image processing] tab, and that color will be removed from the scanned image.

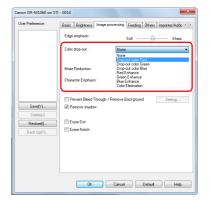

#### When you want to enhance a particular color

Specify the color (red, green, blue) to be enhanced in the color dropout settings on the [Image processing] tab, and that color will be enhanced in the scanned image.

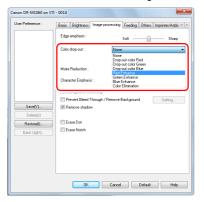

#### When you want to enhance contours in images

Adjust the edge emphasis setting on the [Image processing] tab.

| er Preference : | Basic Brightness Image p | xocessing Feeding Others Imprinter/Addo + > |
|-----------------|--------------------------|---------------------------------------------|
|                 | Edge emphasis :          | Soft Sharp                                  |
|                 | Color drop-out :         | None •                                      |
|                 | Moire Reduction :        | None •                                      |
|                 | Character Emphasis :     | Low High                                    |
|                 | Background smoothing     |                                             |
|                 | Prevent Bleed Through    | Remove Background Setting                   |
| Save(Y)         | Remove shadow            |                                             |
| Delete(J)       | Erase Dot                |                                             |
| Restore(I)      | Erase Notch              |                                             |
| Back Up(X)      | J -                      |                                             |
|                 |                          |                                             |
|                 |                          |                                             |
|                 |                          |                                             |
|                 |                          |                                             |
|                 |                          |                                             |

# When you want to make lines and text in scanned images thicker or thinner

Drag the [Character Emphasis] slider in the [Image processing] tab to make lines and text in the scanned images thicker or thinner.

| Canon DR-M1060 on STI                            | - 0014                                                                                                    |
|--------------------------------------------------|----------------------------------------------------------------------------------------------------|
| User Preference :                                | Basic         Bingthrees         Image processing         Feedorg         Delwars         Image interview         1           Edge enchasis:         Saft         -         -         -         -         -         -         -         -         -         -         -         -         -         -         -         -         -         -         -         -         -         -         -         -         -         -         -         -         -         -         -         -         -         -         -         -         -         -         -         -         -         -         -         -         -         -         -         -         -         -         -         -         -         -         -         -         -         -         -         -         -         -         -         -         -         -         -         -         -         -         -         -         -         -         -         -         -         -         -         -         -         -         -         -         -         -         -         -         -         -         -         -         - |
| SavefY]<br>Delste(J)<br>Restore(J)<br>Back Up(Y] | Orasche Enghasis : Low _ Hoh                                                                                                    |
|                                                  | OK Cancel Default Help                                                                                                    |

# When you want to enhance text that is difficult to read because of factors such as the background of the scanned document

Select [Advanced Text Enhancement] or [Advanced Text Enhancement II] in the mode setting on the [Basic] tab. The background behind the text is removed or processed so that the text is emphasized for better readability.

|            |                       |                                                 | Others Imprinter/Addo 4                        |  |  |
|------------|-----------------------|-------------------------------------------------|------------------------------------------------|--|--|
|            | Color mode :          | Black and Whit                                  |                                                |  |  |
|            |                       | Detect automat<br>Black and Whit                | caly<br>e                                      |  |  |
|            | Page Size :           | Error Diffusion<br>Advanced Text                | Enhancement                                    |  |  |
|            |                       | Advanced Text<br>256-level Gray<br>24-bit Color | Advanced Text Enhancement II<br>296-level Grav |  |  |
|            | Docs per incn :       | JUU dpi                                         |                                                |  |  |
|            | Scanning Side :       | Simplex                                         |                                                |  |  |
|            |                       |                                                 | Setting                                        |  |  |
| Save(Y)    | Image Quality :       | Speed priority                                  |                                                |  |  |
| Delete(J)  | Automatically straigh | tens skewed                                     | Setting                                        |  |  |
| Restore[I] | il i                  |                                                 |                                                |  |  |
| Back Up(X) | About[Z]              |                                                 |                                                |  |  |
|            |                       |                                                 |                                                |  |  |
|            |                       |                                                 |                                                |  |  |
|            |                       |                                                 |                                                |  |  |
|            |                       |                                                 |                                                |  |  |
|            |                       |                                                 |                                                |  |  |

- Advanced Text Enhancement is suitable for a document with a light background color or a document with a non-uniform background (such as a pattern). If the background is uniform, it is removed where it surrounds the text, and if the background is non-uniform, it is processed to enhance text readability.
- Advanced Text Enhancement II is suitable for scanning a document with a uniform background color and light text and background. If the background is non-uniform, such as a pattern, the background may not be able to be completely removed and the text may become difficult to read. If necessary, you can make the text in scanned images easier to read by adjusting the contrast on the [Brightness] tab.

# When you want to detect multiple pages fed at the same time

Select the [Double Feed Detection] check box on the [Feeding] tab. You can enable either one or both of [Detect by Ultrasonic] and [Detect by Length].

| Canon DR-M1060 on ST                  | I - 0014                                                             |
|---------------------------------------|----------------------------------------------------------------------|
| User Preference :                     | Basic Brightness Image processing Feeding Others Imprinter/Addo 4. A |
|                                       | Double Feed Detection :                                              |
|                                       | Detect by Length                                                     |
|                                       | Detect by Ultrasonic                                                 |
|                                       | Setting                                                              |
|                                       | Feeding Option : Standard Feeding -                                  |
|                                       |                                                                      |
|                                       |                                                                      |
|                                       |                                                                      |
| Save(Y)                               |                                                                      |
| Restore[I]                            | Skew Detection Setting                                               |
| Back Up[X]                            |                                                                      |
| C C C C C C C C C C C C C C C C C C C | Staple Detection                                                     |
|                                       | Paper feed error detection Setting[2]                                |
|                                       |                                                                      |
|                                       |                                                                      |
|                                       |                                                                      |
|                                       | OK. Cancel Default Help                                              |
|                                       |                                                                      |

# When you want to match the orientation of images to the text when scanning a mixture of pages with different text orientations

Select [Text orientation recognition] in [Document Orientation] on the [Others] tab. The text orientation on each page is detected, and the scanned image is rotated in 90-degree increments to correct the orientation.

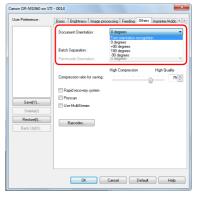

# When you want to rotate the images of a document placed horizontally to correct the orientation

Specify the rotation angle in [Document Orientation] on the [Others] tab.

|                          |                                               | cessing Feeding Others Imprinter/Addo 4                             |  |  |
|--------------------------|-----------------------------------------------|---------------------------------------------------------------------|--|--|
|                          | Document Orientation :                        | degrees     Test orientation recognition     0 degrees              |  |  |
|                          | Batch Separation :<br>Patchcode Orientation : | +90 degrees<br>180 degrees<br>-90 degrees<br>U degrees<br>U degrees |  |  |
|                          | Compression ratio for saving :                | High Compression High Quality                                       |  |  |
| Save(Y)<br>Delete(J)     | Rapid recovery system Prescan Use MultiStream |                                                                     |  |  |
| Restore[I]<br>Back Up[X] | Barcodes                                      |                                                                     |  |  |
|                          |                                               |                                                                     |  |  |

#### When you want to use batch separation for scanning

When you want to divide and scan a document, you can separate a batch at the timing with which each next document is placed and scanned. (Only enabled for applications that support batch separation.) In this case, set the scanner driver as follows.

• Set [Feeding Option] on the [Feeding] tab to [Panel-Feeding] or [Automatic Feeding].

|            | Basic Brightness Image pro | cessing Feeding                    | Others Imprinter/Addo + > |
|------------|----------------------------|------------------------------------|---------------------------|
|            | Double Feed Detection :    |                                    |                           |
|            |                            | Detect by Leng                     |                           |
|            |                            | 🔲 Detect by Ultra                  |                           |
|            |                            |                                    | Setting                   |
|            | Feeding Option :           | Standard Feeding                   |                           |
|            |                            | Standard Feeding                   |                           |
|            |                            | Panel-Feeding<br>Automatic Feeding |                           |
|            |                            |                                    |                           |
| SaveML.    |                            |                                    |                           |
|            |                            |                                    |                           |
| Delete(J)  | Skew Detection             |                                    | Setting                   |
| Restore(I) |                            |                                    |                           |
|            |                            |                                    |                           |
| Back Up(X) | Staple Detection           |                                    |                           |
| Back Up(K) |                            |                                    |                           |
| Back Up(X) | Paper feed error detection |                                    | Setting[Z]                |
| Back Up(X) |                            |                                    | Setting(Z)                |
| Back Up(X) |                            |                                    | Setting(2)                |

• Set [Batch Separation] on the [Others] tab to [Auto].

| r Preference :                                   | Basic Brightness Image prov                                                                       | cessing Feeding Others Imprinter/Addo • • |
|--------------------------------------------------|---------------------------------------------------------------------------------------------------|-------------------------------------------|
|                                                  | Document Orientation :                                                                            | 0 degrees                                 |
|                                                  | Batch Separation :<br>Patchcode Orientation :                                                     | None   None  Patchacde Blank Page         |
| Save(Y)<br>Delete(J)<br>Restore()<br>Back: Up(K) | Compression ratio for saving :<br>Rapid recovery system<br>Prescan<br>Use MultiStream<br>Barcodes | 75                                        |
|                                                  | OK                                                                                                | Cencel Default Heb                        |

When [Batch Separation] is set to [Auto], the batch is separated after the next document is placed and scanning is continued.

When [Patchcode] is set, batch separation can be performed by using a patchcode. (See p. 62)

When [Blank Page] is set, batch separation is performed when an image of a blank page is inserted.

[ Hint

- When [Batch Separation] is set to [Patchcode] or [Blank Page], [New File] cannot be specified for [Increment Trigger] and [Reset Trigger] under [Counter] in the [Imprinter / Addon Dialog] tab.
- When [Increment Trigger] or [Reset Trigger] is set to [New File] under [Counter] in the [Imprinter / Addon Dialog] tab, [Patchcode] or [Blank Page] cannot be specified for [Batch Separation].

#### When you want to use multistream settings for scanning

Multi-stream allows you to output multiple different scanned images with a single scan operation, and output scanned images with different scanning conditions for each of the front and back pages (multistream settings).

When you want to use the multistream settings for scanning, select the [Use MultiStream] checkbox on the [Others] tab to display the setting items related to multistream, and then configure the setting items in the following order.

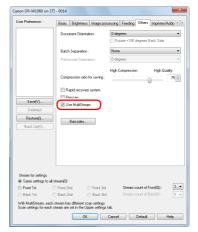

- ① When you want to specify different scanning conditions for the front and back pages of a document, select [Skip Blank Page] or [Both] for [Scanning Side] on the [Basic] tab in advance.
- (2) Specify the number of scanning conditions to apply in [Stream count of Front]. Up to three can be specified.
- ③ Select [Front 1st], and then open the other tabs and set the scanning conditions. Depending on the value specified for [Stream count of Front], configure the remaining [Front 2nd] and [Front 3rd] in the same way.
- When specifying the scanning conditions of the back, configure the settings in the same way as described in ② to ③. In this case, specify [Stream count of Back], and then set the scanning conditions for each of [Back 1st] to [Back 3rd].

# 💡 Hint

The following shows the setting conditions that can be set in the multistream settings.

| Tab                    | Items that can be set                                                     |
|------------------------|---------------------------------------------------------------------------|
| [Basic] tab            | [Color mode] and [Dots per inch]<br>(excluding [Auto-detection] for both) |
| [Brightness] tab       | [Brightness] and [Contrast]                                               |
| [Image processing] tab | [Edge emphasis], [Color drop-out], and [Character Emphasis]               |
| [Feeding] Tab          | None (all disabled)                                                       |
| [Others] Tab           | None (only [Use MultiStream] is enabled)                                  |

#### To scan barcodes

Installing a barcode module (optional) allows you to scan barcodes in the document. Click the [Barcode] button on the [Others] tab to configure barcode scanning conditions.

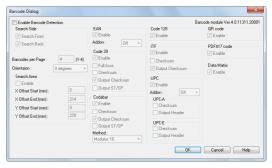

See Help for details about settings.

# When you want to remove dots and notches that appear in documents

You can remove dots and notches protruding from object outlines that appear in documents from scanned images.

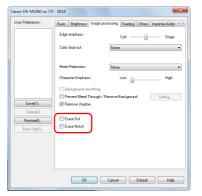

• Select the [Erase Dot] check box to automatically remove isolated black dots (3 x 3 dot size) from white backgrounds (or white dots from black backgrounds).

• Select the [Erase Notch] check box to remove notches that protrude from object outlines in scanned images.

#### When you want to save a scanner driver setting

When you finish configuring a setting, click the [Save] button of [User Preference] to save the setting.

|                          |                       |                 | orinter/Addo |
|--------------------------|-----------------------|-----------------|--------------|
|                          | Color mode :          | Black and White | •            |
|                          |                       |                 | Setting      |
|                          | Page Size :           | LETTER          | -            |
|                          |                       | Save            | Area         |
|                          | Dots per inch :       | 300 dpi         | -            |
|                          | Scanning Side :       | Simplex         | •            |
|                          |                       |                 | Setting      |
| Save[Y]                  | Image Quality :       | Speed priority  | Ŧ            |
| n elecelo (              | Automatically straigh | ens skewed      | Setting      |
| Restore())<br>Back Up(K) | About[Z]              |                 |              |
|                          |                       |                 |              |
|                          |                       |                 |              |
|                          |                       |                 |              |

The saved setting is registered to the list. You can delete a setting from the list with the [Delete] button, and save or load a configuration file with the [Back Up] or [Restore] button.

# **Function Restrictions Depending on Mode Setting**

Some of the setting items in each of the driver tabs are disabled as follows depending on the setting for [Color Mode] on the [Basic] tab.

#### [Brightness] tab

| Setting value                | Contrast |
|------------------------------|----------|
| Detect Automatically         | 0        |
| Black and White              | 0        |
| Error Diffusion              | 0        |
| Advanced Text Enhancement    | Х        |
| Advanced Text Enhancement II | 0        |
| 256-level Gray               | 0        |
| 24-bit Color                 | 0        |

(O: Available for setting, X: Not available for setting)

#### [Image processing] tab

#### [Others] Tab

| Setting value                | Prescan |
|------------------------------|---------|
| Detect Automatically         | Х       |
| Black and White              | 0       |
| Error Diffusion              | 0       |
| Advanced Text Enhancement    | 0       |
| Advanced Text Enhancement II | 0       |
| 256-level Gray               | 0       |
| 24-bit Color                 | 0       |

(O: Available for setting, X: Not available for setting)

| Setting value                | Edge<br>emphasis | Color<br>drop-out | Background smoothing | Prevent Bleed Through /<br>Remove Background | Erase Dot       | Erase<br>Notch  | Character<br>Emphasis |
|------------------------------|------------------|-------------------|----------------------|----------------------------------------------|-----------------|-----------------|-----------------------|
| Detect Automatically         | 0                | Х                 | 0                    | O <sup>1)</sup>                              | O <sup>2)</sup> | O <sup>3)</sup> | O <sup>3)</sup>       |
| Black and White              | 0                | 0                 | Х                    | 0                                            | 0               | 0               | 0                     |
| Error Diffusion              | 0                | 0                 | х                    | 0                                            | Х               | 0               | 0                     |
| Advanced Text Enhancement    | 0                | 0                 | х                    | Х                                            | 0               | 0               | 0                     |
| Advanced Text Enhancement II | Х                | 0                 | х                    | Х                                            | 0               | 0               | 0                     |
| 256-level Gray               | 0                | 0                 | 0                    | 0                                            | Х               | Х               | х                     |
| 24-bit Color                 | 0                | Х                 | 0                    | 0                                            | Х               | Х               | Х                     |

(O: Available for setting, X: Not available for setting)

<sup>1)</sup>Not available for setting if all of the following conditions in the [Auto Image Type Detection Settings] dialog box are met.

• [Detection mode] is not set to [Color or Gray]

• [Mode in case of binary] in the [Settings for in case of binary] tab is set to [Advanced Text Enhancement] or [Advanced Text Enhancement II]

<sup>2)</sup>Not available for setting if either one of the following two conditions are met.

• [Detection mode] in the [Auto Image Type Detection Settings] dialog box is set to [Color or Gray]

• [Mode in case of binary] in the [Settings for in case of binary] tab is set to [Error Diffusion]

<sup>3)</sup>Not available for setting if [Detection mode] is set to [Color or Gray] in the [Auto Image Type Detection Settings] dialog box.

# **More Advanced Scanning Methods**

# **Using a Patchcode for Scanning**

DR-M1060 supports batch separation (automatic file separation) functions by using patchcodes.

By tucking patchcode sheets supplied with this scanner into a document and scanning it, the scanner can automatically separate files by images of documents containing patchcode sheets (or documents after the patchcode sheet).

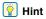

- This function can be used with the supplied CapturePerfect software. Other applications that support this function include ISIScompatible applications. It is not supported by TWAIN-compatible applications.
- Patchodes are included with this product in PDF format. Applications that can read PDF files such as the supplied CapturePerfect are required to use this function.

The following patchcodes are installed together with the scanner driver as PDF files.

| Type of<br>Patchcode | Pattern | Description                                                                                                    |
|----------------------|---------|----------------------------------------------------------------------------------------------------|
| PATCH (FILE A)       |         | Files are separated from<br>the page after the page<br>printed with this patchcode.<br>You specify in the<br>application whether to<br>include the page printed<br>with the patchcode in the<br>scanned image. |
| PATCH II (FILE B)    |         | Files are separated from<br>the page printed with this<br>patchcode. The page with<br>the printed patchcode is<br>always included in the<br>scanned image.                                                     |

The following operations are performed when using patchcodes for scanning.

#### Print patchcode with a printer.

Click [Start] – [All Programs] – [Canon DR-M1060] and then select [Patchcode] from the menu.

Patchcodes can be printed in A4 and letter (LTR) sizes. Open the application and print a patchcode that is the same size as the document to be scanned.

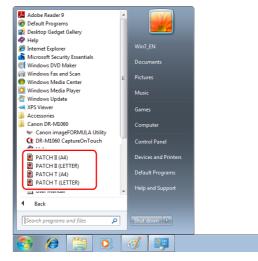

## 👔 Hint

The patchcode sheets are registered to the program list in Windows 8.1.

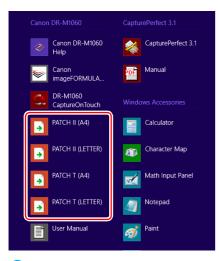

## IMPORTANT

- Patchcodes must be printed in their normal size. If patchcodes are enlarged or reduced, they may not be recognized correctly.
- When copying provided patchcodes to create different sized patchcodes, ensure that the patchcode fits inside the effective range shown in the following diagram. Also, when copying patchcodes, ensure that they are the same size and shade as the original.

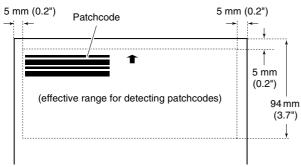

- Keep the patchcode sheet clean. Take particular care to keep the patchcode detection range area clean. Also, do not bend, fold or crease the sheet.
- **2** Place the documents in the scanner after inserting the patchcode sheet in front of the page that separates the files.

Insert the patchcode sheets at the beginning of documents to *change file separation.* 

**3** In an application, specify a patchcode as a type of batch separation.

When using CapturePerfect, select [Patchcode] in the [Batch Separator] settings.

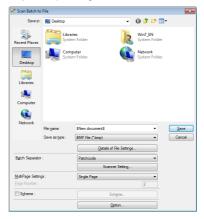

When using other ISIS-compatible applications, open the scanner driver settings screen and select [Patchcode] in [Batch Separation] on the [Others] tab.

| Canon DR-M1060 on STI<br>User Preference : | - 0014<br>Basic Brightness Image pro | cessing Feeding Others Imprinter/Addo     |
|--------------------------------------------|--------------------------------------|-------------------------------------------|
|                                            | Document Orientation :               | 0 degrees   Rotate +180 degrees Back Side |
|                                            | Batch Separation :                   | Patchcode                                 |
|                                            | Patchcode Ullentation :              | U degrees 🔹                               |
|                                            | Compression ratio for saving :       | High Compression High Quality             |
|                                            | Rapid recovery system                |                                           |
| Save(Y)                                    | Prescan     Use MultiStream          |                                           |
| Delete(J) Restore(I)                       | Barcodes                             |                                           |
| Back Up(X)                                 |                                      |                                           |
|                                            |                                      |                                           |
|                                            |                                      |                                           |
|                                            | ОК                                   | Cancel Default Help                       |

# Maintenance

# **Daily Maintenance**

Clean the scanner on a regular basis, as described below, to maintain peak scanning quality.

# 

- When cleaning the scanner and the inside of the scanner, turn OFF the power switch and disconnect the power cord from the power outlet.
- Do not use spray cleaners to clean the scanner. Precision mechanisms, such as the light source, may get wet, and cause a malfunction.
- Never use paint thinner, alcohol, or other organic solvents to clean the scanner. The exterior of the scanner may become deformed, discolored, or melted. It may also cause a fire or electric shock.

# **Cleaning the Scanner**

To clean the outside of the scanner, wipe off any dirt with a cloth that has been dampened with water and thoroughly wrung out, and then wipe the scanner dry with a clean dry cloth.

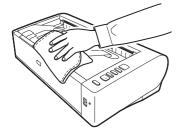

# **Cleaning the Inside of the Scanner**

Dust or paper particles inside the scanner may cause lines or smudges to appear on scanned images. Use a dry cloth, for example, to periodically remove dust and paper particles from the inside of the scanner. Use compressed air to remove any dust that cannot be removed with the cloth. After finishing a large scanning job, turn OFF the scanner and then clean out any paper particles remaining inside the scanner.

# **Cleaning the Sensor Glass and the Rollers**

If scanned images contain streaks, or if the scanned documents become dirty, the sensor glass or rollers inside the scanner may be dirty. Clean them periodically.

#### Open the document feed tray.

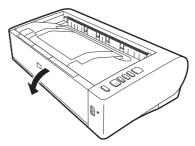

**2** Raise the OPEN lever, and open the upper unit.

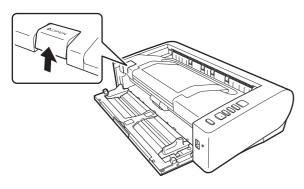

**3** Use a dry cloth, for example, to remove dust and paper particles from the inside of the scanner.

Use compressed air to remove any dust that cannot be removed with the cloth.

#### **4** Wipe any dirt off the scanning glass.

Wipe any dirt off the scanning glass with a cloth that has been dampened with water and thoroughly wrung out, and then wipe the glass dry with a clean, dry and soft cloth.

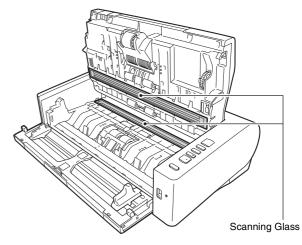

# AUTION

Do not spray water or neutral detergent directly on the scanner. Precision mechanisms, such as the light source, may get wet, and cause a malfunction.

# <u> TEMPERATURE WARNING</u>

The inside of the scanner can become very hot after continuous operation. Do not touch the scanning glass and metallic portions of the retard roller directly.

Be sure to allow sufficient cooling before performing cleaning or replacement.

# IMPORTANT

Scratches on the sensor glass may cause marks on the images, as well as feeding errors. If there are scratches on the sensor glass, contact your local authorized Canon dealer or service representative.

# 5 Clean the rollers.

Clean the rollers while turning them.

Wipe the rollers with a cloth that has been dampened with water and thoroughly wrung out, and then use a clean, dry and soft cloth to wipe away any moisture.

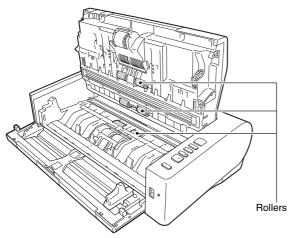

6 Remove the retard roller and feed roller. (See p. 71, p. 72)

Remove the retard roller and feed roller from the scanner to clean them, and be sure to reattach them to the scanner when cleaning is finished. 7 Wipe the removed rollers with a cloth that has been dampened with water and thoroughly wrung out.

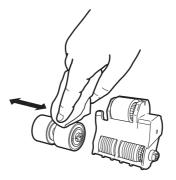

8 Reattach the retard roller and feeding roller. (See p. 71, p. 72)

**9** Close the upper unit by gently pushing down on the left and right sides. Push until it clicks into place to make sure that it is completely closed.

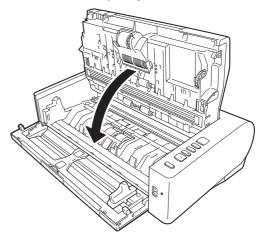

10 Close the document feed tray.

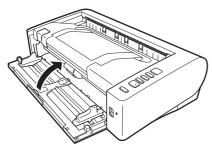

# **Adjusting the Reduction Ratio**

As the rollers installed in the scanner wear out, scanned images may become stretched in the vertical direction. If this happens, you can reduce the amount of stretching of the image by adjusting the reduction ratio.

- Start Windows and log in as a user with administrator privileges.
- 2 Click the Start button, and then click [All Programs], [Canon DR-M1060], and [Canon imageFORMULA Utility].

[ Hint

Canon imageFORMULA Utility is registered to the following location in Windows 8.1.

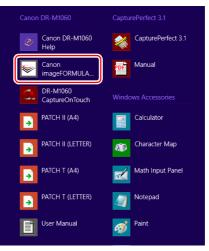

#### imageFORMULA Utility starts.

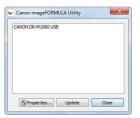

#### **3** Click [Canon DR-M1060 USB] and click [Properties]. Scanner properties are displayed.

4 Click the [Maintenance] tab and then change the value of [Reduction ratio adjustment].

The adjustment value can be set within the range from -3.0% to 3.0%.

| ON DR-M1060 USB Properti                                                                                                    | 0                                                                                                    |                                                                                                    |
|----------------------------------------------------------------------------------------------------|----------------------------------------------------------------------------------------------------|----------------------------------------------------------------------------------------------------|
| Total Scanning:                                                                                                    | 61                                                                                                    |                                                                                                    |
| Current Rollers :                                                                                                    | 61                                                                                                    | Reset                                                                                                    |
| Reduction ratio adjustment :                                                                                                    | 0.0                                                                                                    | × ×                                                                                                    |
| Turn off automatically after 4                                                                                                    | hours                                                                                                    |                                                                                                    |
| Maximum length for paper size :                                                                                                    |                                                                                                    |                                                                                                    |
| Standard (432 mm)                                                                                                    |                                                                                                    |                                                                                                    |
| Long Document mode (1.0)                                                                                                    | (mm 000                                                                                                    |                                                                                                    |
| Cong Document mode (3,0)                                                                                                    | 000 mm)                                                                                                    |                                                                                                    |
| Processing speed may<br>size deteotion set to Lo<br>- In Long Document mo<br>scanner askew, it may<br>and suffer damage. May<br>documents are loaded<br>- In Long Document mo<br>because paper jam det<br>extra care against pape<br>- Feed long documents | ing Document mo<br>ode, if a document<br>catch on both ed<br>alke sure to take e<br>straight in this mo<br>ode, documents n<br>vection is delayed,<br>or jams in this moo | de.<br>it is loaded into the<br>ges of the feeder<br>stra care that<br>de.<br>nay suffer damage<br>Make sure to take<br>le. |
| 0                                                                                                    | K Can                                                                                                    | cel Apply                                                                                                    |

**5** Click [OK] to close the scanner properties.

# **Replacing Consumable Parts**

The feed roller and retard roller are consumable parts.

The feed roller and retard roller wear with scanning. If the feed roller and retard roller are worn, documents may not feed correctly and paper jams and double feeds may occur.

When more than 250,000 pages have been fed (total number of pages fed by the scanner), a message prompting you to replace the rollers is displayed when the computer is started.

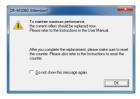

If this message begins to be displayed at startup, purchase an exchange roller kit and replace the worn parts with the consumable parts included in the kit (feed roller and retard roller). See p. 85 for details about the exchange roller kit.

Furthermore, the counter in the scanner that records the number of pages fed also needs to be reset when you replace the rollers. (See p. 73)

# **Opening and Closing the Upper Unit**

Open the document feed tray.

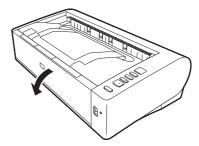

- **2** Raise the OPEN lever, and open the upper unit.

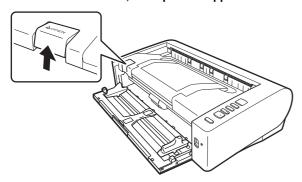

## [ Hint

The location of each of the consumable parts is shown below.

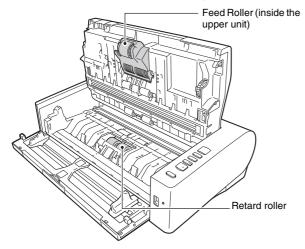

3 Close the upper unit by gently pushing down on the left and right sides. Push until it clicks into place to make sure that it is completely closed.

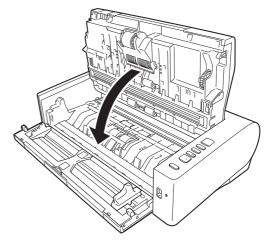

**4** Close the document feed tray.

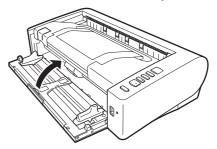

# **Replacing the Retard Roller**

# <u> TEMPERATURE WARNING</u>

The inside of the scanner can become very hot after continuous operation. Do not touch the scanning glass and metallic portions of the retard roller directly.

Be sure to allow sufficient cooling before performing cleaning or replacement.

# 1 Slide the roller cover from the left to the center while opening it.

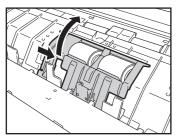

**2** Raise the securing lever for the retard roller toward you, and slide it to the left.

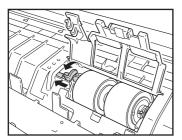

**3** Remove the retard roller.

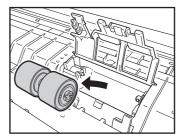

**4** Install the new retard roller.

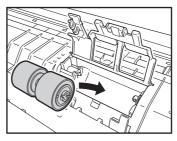

Slide the securing lever for the retard roller to the right, and lower it backward.

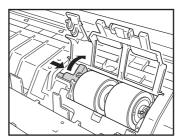

5

6 P

Press the roller cover to close it.

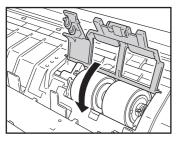

# **Replacing the Feed Roller**

Lift the securing lever for the feed roller forward.

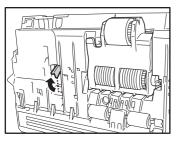

**2** Slide the securing lever for the feed roller to the left.

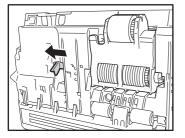

**3** Lower the feed roller toward you while removing it from the left.

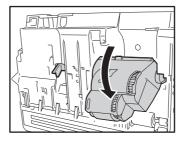

**4** Remove the feed roller.

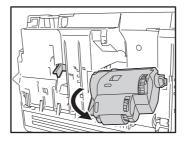

**5** Attach the right joint of the new feed roller.

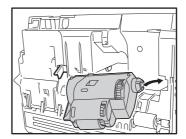

6 Attach the left side of the feed roller, and slide the securing lever for the feed roller to the right.

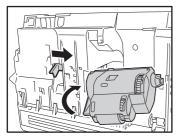

7 Raise the feed roller toward the back until the securing lever clicks into place.

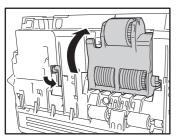

### **Resetting the counter**

- 1 Start Windows and log in as a user with administrator privileges.

2 Click the Start button, and then click [All Programs], [Canon DR-M1060], and [Canon imageFORMULA Utility].

### Hint

Canon imageFORMULA Utility is registered to the following location in Windows 8.1.

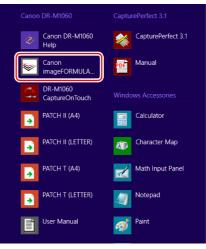

### imageFORMULA Utility starts.

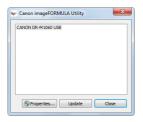

3 Click [Canon DR-M1060 USB] and click [Properties]. Scanner properties are displayed.

### 4

Click the [Maintenance] tab and then select [Reset].

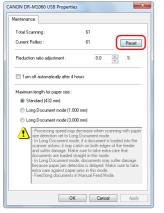

The counter for [Current Rollers] resets.

**5** Click [OK] to close the scanner properties.

### **Auto Power Off Setting**

The scanner automatically turns off if 4 hours elapse without scanning or another operation being performed.

To disable this setting, follow the procedure below.

# Start Windows and log in as a user with administrator privileges.

### 2 Click the Start button, and then click [All Programs], [Canon DR-M1060], and [Canon imageFORMULA Utility].

### [ Hint

Canon imageFORMULA Utility is registered to the following location in Windows 8.1.

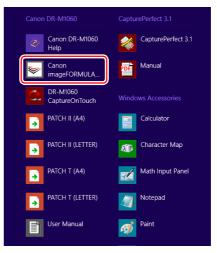

### imageFORMULA Utility starts.

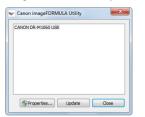

- 3 Click [Canon DR-M1060 USB] and click [Properties]. Scanner properties are displayed.
- 4 Click the [Maintenance] tab and then clear the [Turn off automatically after 4 hours] check box.

| laintenance                                                                                                    |                                                                                                    |                                                                                                    |
|----------------------------------------------------------------------------------------------------|----------------------------------------------------------------------------------------------------|----------------------------------------------------------------------------------------------------|
| Total Scanning :                                                                                                    | 61                                                                                                    |                                                                                                    |
| Current Rollers :                                                                                                    | 61                                                                                                    | Reset                                                                                                    |
| Reduction ratio adjustment :                                                                                                    | 0.0                                                                                                    | × %                                                                                                    |
| Turn off automatically after 4                                                                                                    | hours                                                                                                    |                                                                                                    |
| Maximum length for paper size :                                                                                                    |                                                                                                    |                                                                                                    |
| Standard (432 mm)                                                                                                    |                                                                                                    |                                                                                                    |
| Long Document mode (1.0)                                                                                                    | 000 mm)                                                                                                    |                                                                                                    |
| Cong Document mode (3.0)                                                                                                    | 100 mm)                                                                                                    |                                                                                                    |
| Processing speed may<br>size detection set to Lo<br>science and the speed may<br>and suffer damage. Ma<br>documents are leaded<br>- In Long Document mo<br>because paper jam de<br>exita care against pape<br>- Feed long documents | ing Document m<br>ode, if a docume<br>catch on both e<br>ke sure to take<br>straight in this m<br>ode, documents<br>ection is delaye<br>er jams in this mo | inde.<br>Init is loaded into the<br>dges of the feeder<br>extra care that<br>ode.<br>may suffer damage<br>d. Make sure to take<br>ide. |
|                                                                                                    |                                                                                                    |                                                                                                    |

5 Click [OK] to close the scanner properties.

## **Common Problems and Solutions**

This section provides recommended solutions to common problems. If you have a problem that is not solved by the following, contact your local authorized Canon dealer.

- Problem 1 The scanner will not turn on.
- Solutions Confirm that the AC adapter is plugged firmly into a power outlet.
- Problem 2 The scanner is not recognized.
- Solutions (1) Confirm that the scanner is properly connected to the computer with a USB cable.
  - (2) Confirm that the scanner is turned on. See the previous problem (1) if the scanner does not turn on.
  - (3) The computer's USB interface may not support the scanner. The scanner cannot be guaranteed to work with all USB interfaces.
  - (4) Confirm that the supplied USB cable is used to connect the scanner to the computer. The scanner cannot be guaranteed to work with all available USB cables.
  - (5) If the scanner is connected to the computer via a USB hub, try removing the hub and connecting directly to the computer.
- Problem 3 Documents feed askew (scanned images are slanted).
- Solutions (1) Align the document guides to fit the documents as closely as possible, and load the documents so that they feed straightly.
  - (2) Enable [Skew Detection] in the scanner driver settings.
  - (3) If many pages have been scanned since roller cleaning, clean the rollers. If documents still feed askew, roller replacement or other maintenance may be needed. See Chapter 7 Maintenance for roller replacement procedures.

Problem 4 Both sides are not scanned even when the Duplex scanner driver setting is enabled.

Solutions In CaptureOnTouch and CapturePerfect, executing a job for which single-sided (simplex) scanning is registered will always result in simplex scanning, regardless of scanner driver settings. To perform duplex scanning, either change the job setting or create another job for duplex scanning.

#### Problem 5 If white lines or streaks appear in scanned images.

Solutions Clean both sides of the scanner glass, and the rollers. If a sticky substance such as glue or correction fluid is found, carefully wipe with just enough pressure to clean the area where the lines appear. If the problem cannot be solved by cleaning, the internal glass may be scratched. Contact your local authorized Canon dealer.

#### Problem 6 Pages are missing.

Solutions When the scanner driver's [Scanning Side] setting is [Skip Blank Page], documents with very little black may be unintentionally skipped. Click the [Setting] button and decrease the [Set the likelihood of skipping blank page] value, or select another scan mode setting such as [Simplex] or [Duplex]. If pages are skipped due to the document double feeding, see "Problem 7 Documents jam (or double-feed)".

### Problem 7 Documents jam (or double-feed).

- Solutions (1) If the roller has been installed correctly, clean it if necessary.
  - (2) Proper scanning may not be possible when document pages stick together due to static electricity. Fan the documents before you load them.
  - (3) Set the scanner to Non separation feeding mode, and manually feed the scanner one page at a time.

#### Problem 8 Scanned images are saved in TIFF instead of JPEG format.

Solutions When documents are scanned with CapturePerfect while [Color Mode] is set to [Detect automatically] in the scanner driver, documents detected as black and white are automatically saved in TIFF format, even if the file type is specified as JPEG format. This occurs because JPEG format does not support black and white binary format images. If you want to save all images in JPEG format, change the scanning [Color Mode] to either [24bit Color] or [256-level Gray].

#### Problem 9 Each scanned image of a multi-page document is saved as a separate document.

- Solutions • With CaptureOnTouch, you can scan multiple pages into one image file when TIFF or PDF file format is selected. To do this, select [File type], click the button, and select [Save all pages as one file] in the displayed dialog box.
  - When you select [Scan Batch to File] from the [Scan] menu in CapturePerfect, a dialog box appears with a [Multi Page Settings] pull-down that allows you to select [Single Page]. If you select [Single Page] here, each page of a multi-page document is saved as a separate image file. To save multiple pages to a single image file, select [Multi Page (All Pages)].
- Problem 10 All of the placed documents have been scanned, but the scanned image does not appear on the application.
- When [Panel-Feeding] or [Automatic Feeding] is Solutions selected as the feeding method on the scanner driver's setting screen, a scanning operation will not continue after all of the documents are fed, as the scanner awaits additional documents to be fed. You can finish the operation and send the scanned images to the application by pressing the Stop button on the operating panel.

### Problem 11 Scanned images of multiple pages cannot be saved in a single JPEG or BMP file.

Solutions Multiple scanned images cannot be saved in a single JPEG or BMP file. Save the images in either multi-page TIFF or PDF format.

#### Problem 12 Memory becomes insufficient and scanning stops.

- Solutions If you configure scanning conditions that use a large amount of the computer's memory, scanning may stop because of insufficient memory. Although this depends on the computer's memory size, the possibility of insufficient memory increases if any of the following scanning conditions overlap.
  - [Color Mode] is set to [24-bit Color]
  - A large page size (e.g. A3) is specified as the [Page Size]. Alternatively, the page size is set to [Scanner's Maximum1.
  - A high resolution (600dpi etc.) is specified for [Dots per inch].

If an error message appears due to insufficient memory while scanning is in progress, exit the application, change the scanning conditions (e.g. reduce the resolution or page size) and then try scanning again. In addition, the amount of memory used can be contained by turning off [Moire Reduction] and [Prevent Bleed Through / Remove Background] if they are set to on.

### Problem 13 The CapturePerfect and CaptureOntouch plug-ins and Captiva Cloud do not function.

- Solutions
- Install .NET Framework if it is not already installed.
  - If you are using Windows Server 2008 R2 / Windows Server 2012 R2, verify that Microsoft .NET Framework is enabled. If .NET Framework is disabled on the operating system, the above applications will not function.

# **Software Troubleshooting**

This section describes troubleshooting problems and solutions for operating the supplied software (CaptureOnTouch and CapturePerfect).

### If scanning is too slow

- (1) Close other running programs, if any.
- (2) Scanning can be slowed down by memory shortage caused by memory-resident applications such as anti-virus programs. Close such memory-resident programs if necessary to free up memory space.
- (3) When insufficient hard disk space is available, the scanner may be unable to create the necessary temporary files for scanned data. Delete unneeded data on the hard disk to free up more space.
- (4) Scanning is slow if the computer's USB port is not Hi-Speed USB 2.0 compliant.
- (5) If using a common USB cable that is not Hi-Speed USB 2.0 compliant, replace the cable with the supplied compliant cable.
- (6) When the scanner is connected to the computer via a USB hub that is not Hi-Speed USB 2.0 compliant, remove the hub and connect the scanner directly to the computer.

### If scanned image files cannot be opened in an application

- (1) Scanned images saved as multi-page TIFF files can be opened only by programs that support this file format.
- (2) Images saved as compressed TIFF files (single- as well as multipage) can only be opened by programs that support the compressed format. This can occur with programs that are not compatible with CaptureOnTouch or CapturePerfect. In this case, select "None" as the image file compression format before scanning.

# **Useful tips**

Here are some useful tips for scanning documents.

# Where are scanned images saved? Can the save destination be changed?

Images are saved to the following locations, according to program settings.

For example, save locations such as the following can be set in CaptureOnTouch.

### CaptureOnTouch

- For Scan First scanning, files are saved in the folder specified on the Output Settings screen.
- For selected job scanning, files are saved in the folder specified on the [Output setting] during job registration.

### CapturePerfect

- During normal scanning operations such as single-page scanning, the image file save destination can be specified each time scanning is performed.
- When scanning using a registered job, files are saved to the folder specified by the job settings.

### How are the scan settings configured? CaptureOnTouch

- For Scan First scanning, click [Scanner setting] on the first (top) screen to display available scan settings.
- For selected job scanning, click [Scanner setting] during job registration to display available scan settings.

### CapturePerfect

- For normal scanning, click [Scanner Setting] from the [Scan] menu to open the scanner driver setting screen, and make settings there.
- Scan job settings are made for each job.

# How do I save multiple pages in one file, or save one file per page?

When scanned images are saved in BMP or JPEG format, each image is always saved in a separate file.

When scanned images are saved in PDF or TIFF format, you can specify multi- or single-page files. See also "Problem 9" in "Common Problems and Solutions".

# Can I copy or back up scanner setting configurations? CaptureOnTouch

Scanner settings are backed up from the Environment settings. See also the following question, "Can I copy or back up CaptureOnTouch settings?".

### CapturePerfect

Scanner setting configurations cannot be copied or backed up in CapturePerfect.

### Can I copy or back up CaptureOnTouch settings?

The setting configurations can be backed up and restored using [Back up/Restore] on the [Basic settings] tab on the [Environmental settings] dialog box.

### What rules apply to scanned image file names?

In CaptureOnTouch, scanned image file names are constructed according to the settings in the [File name settings] dialog box. This dialog box appears when you click the solution on the [File name] on the Scan First output settings screen, and on the [Output setting] tab on the Register new job screen.

Scanned image file names are constructed partly or wholly according to the following three settings in the dialog box.

| Setting                                        | Description                                                                                                    |
|------------------------------------------------|----------------------------------------------------------------------------------------------------|
| Start file<br>name with<br>character<br>string | Any specified text string to be included in the file name.                                                                                                    |
| Add date and time                              | Appends the date and time to file names. Select<br>the date format from the list box. YYYY = year,<br>MM = month, and DD = day of month. The time is<br>appended after the date. |
| Add counter to file name                       | Append serial numbers in the order of scanned<br>image saving. Specify the number of digits and<br>starting number.                                                              |

A sample file name is displayed as the [File name] in the [File name settings] dialog box.

### CapturePerfect

The rules for the file names of scanned images and the folder in which scanned images are saved can be set and then applied during scanning. For details, see the "Operating Guide" or help of CapturePerfect.

### How do I scan half-folded documents (folio scanning)?

Fold the document in half, and set it in the scanner with the fold at the right. Specify half-size document (the size after folding) and select [Folio] for the [Scanning side], then scan. For details, see p. 27.

### How can I skip blank pages, and scan only non-blank pages?

Specify [Skip Blank Page] on the scanner driver setting screen, then scan.

### How do I scan cards?

Place the cards in the scanner vertically. Specify the size of the card (or [Match original size]) in the scanner settings, and then scan. For details, see p. 27.

#### Is it possible to add or insert images in a scanned image file?

CapturePerfect includes a function to add or insert pages in scanned image files. Refer to the CapturePerfect Operation Guide for details.

# How do I paste OCR results from CapturePerfect into Excel or Word?

After scanning with OCR recognition enabled in CapturePerfect, click [Modify Barcode/OCR] in the [Edit] menu to open the [Modify Barcode/ OCR] dialog box, where you can copy the text in the [OCR Characters] box. Alternatively, PDF files that were scanned with OCR enabled can be opened with an application, where the desired text can be copied.

### What is the best way to scan business cards or photos?

Set [Page Size] to [Match original size] on the scanner driver setting screen, then scan. Alternatively, register the size of the cards or photos to be scanned. For details, see p. 54.

### How do I load and scan documents with mixed sizes?

Set [Page Size] to [Match original size] on the scanner driver setting screen, then scan. For details, see p. 52.

#### How do I print scanned data? CaptureOnTouch

- For Scan First scanning, select [Print] on the Output Method selection screen.
- For selected job scanning, select [Print] as the [Output method selection] when registering the job.

### CapturePerfect

Scan using the [Scan Batch to Printer] function. Alternatively, register a job with a printer selected as the output destination.

# How do I save scanned data in a shared folder? CaptureOnTouch

- For Scan First scanning, select [Save to folder] on the output method selection screen, and specify the shared folder as the save destination on the Output Setting screen.
- For selected job scanning, select [Save to folder] in [Output method selection] during job registration, and specify the shared folder as the save destination on the Output Setting screen.

### CapturePerfect

Scan using the [Scan Batch to File] (or [Scan Page]) function. Alternatively, register a job with the output destination as a file, and set the save destination to the shared folder.

# How can I attach scanned data to an e-mail (or send it as e-mail)? CaptureOnTouch

- For Scan First scanning, select [Attach to E-mail] on the output method selection screen.
- For selected job scanning, select [Attach to E-mail] as the [Output method selection] when registering the job.

### CapturePerfect

Scan using the [Scan Batch to Mail] function. Alternatively, register a job with the output destination as e-mail.

### How do I add Bates numbering to scanned images?

Enter the necessary items under [Text] in the [Imprinter/Addon Dialog] tab on the scanner driver setting screen, then scan.

# Clearing Paper Jams, Skewed Documents, Stapled Documents, and Feed Errors

When paper jams and skewed documents are detected during scanning, the following error codes are displayed in the scanner's display panel and scanning is interrupted.

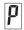

Paper jam error code

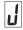

Skew, staple, or feed error detection error code

When a paper jam or double feed occurs during scanning, use the following procedures to clear them.

### 

Be careful when removing jammed paper. take care not to cut your hand on the edges of the paper.

### Remove the document.

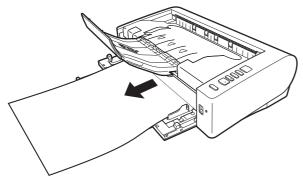

**2** Raise the OPEN lever, and open the upper unit.

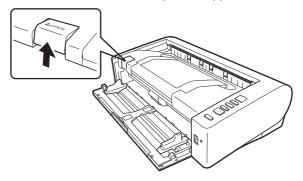

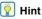

The "C" error code appears in the operating panel when the upper unit is open..

**3** Remove the jammed document.

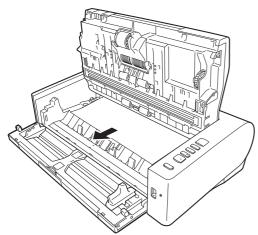

### **TEMPERATURE WARNING**

The inside of the scanner can become very hot after continuous operation. Do not touch the scanning glass and metallic portions of the retard roller directly.

Be sure to allow sufficient cooling before performing cleaning or replacement.

### IMPORTANT

Make sure to pull the document out carefully, without applying too much force. If the jammed paper tears while you are pulling it out, make sure to remove any remaining pieces from inside the scanner. 4 Close the upper unit by gently pushing down on the left and right sides. Push until it clicks into place to make sure that it is completely closed.

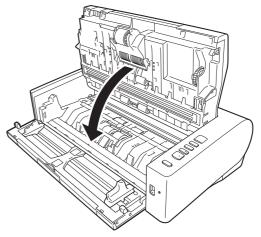

After removing the jammed paper, check to see if the last page was scanned correctly, and then continue scanning.

### 👔 Hint

When the [Rapid recovery system] check box is enabled in the scanner driver settings screen, you can resume a scanning operation even if it is interrupted by a paper jam by removing the document and resuming from the document that was being fed when the interruption occurred.

As the image of the document that was being fed at the time of the interruption may not be saved in such cases, be sure to verify the last scanned image before resuming the operation.

# **Uninstalling the Software**

If the ISIS/TWAIN driver, CaptureOnTouch or CapturePerfect is not operating normally, follow the procedure below to uninstall them. Then, re-install the software from the Setup disc. (See p. 7)

### IMPORTANT

Log on to Windows as an Administrator.

- **1** From the Windows task bar, click the [Start] button and then [Control Panel].
- 2 Click [Uninstall a program] ([Add or Remove Programs] in Windows XP).

The [Uninstall or change a program] dialog box appears.

**3** From the Programs list, select the software you want to remove and then click [Remove].

The delete confirmation screen appears.

- 4 Click [Yes].
- 5 Click [Finish].

Uninstallation of the software is now complete.

# Appendix

# **Specifications**

### Main Unit

| Main Unit        |                                                                                        | Scanning reso                   |           |                  |                                   |
|------------------|----------------------------------------------------------------------------------------|---------------------------------|-----------|------------------|-----------------------------------|
| Туре             | Desktop sheetfed scanner                                                               |                                 | •         | • •              | possed card)                      |
| Scanning Docume  | ent Size                                                                               | Scanning Sensor                 |           | mage ser         | isor                              |
| Plain Paper      |                                                                                        | Light source                    | LED       |                  |                                   |
| Size             | Width: 50.8 mm to 300 mm (2" to 11.8")                                                 | Scanning Side                   | Simplex/o |                  |                                   |
|                  | Length: 70 mm to 432 mm (2.8" to 17") (You can                                         | Scanning modes                  |           |                  | Error Diffusion, 256-level        |
|                  | scan documents up to 3,000 mm (118.1") long by                                         |                                 |           |                  | ced Text Enhancement,             |
|                  | setting the scanner to the Long Document mode.)                                        |                                 |           |                  | hancement II, 24-bit Color        |
| Paper weight:    | U-turn path (page separation): 27 to 128 g/m <sup>2</sup>                              | Scanning resolution             | · ·       | ,                | nes x Secondary Scan Lines)       |
|                  | (0.04 mm to 0.15 mm)                                                                   |                                 |           | •                | <pre>x 150dpi/200 x 200dpi/</pre> |
|                  | U-turn path (bypass): 27 to 164 g/m <sup>2</sup> (0.04 mm to                           |                                 |           | •                | < 300dpi/400 x 400dpi/            |
|                  | 0.2 mm)                                                                                |                                 | 600 x 600 |                  |                                   |
| L P              | Straight path: 27 to 255 g/m <sup>2</sup> (0.04 mm to 0.3 mm)                          | A4 horizontal doc               |           |                  | 2.8 GHz CPU, 4 GB memory,         |
| Loading capac    | •                                                                                      |                                 |           | ,                | 60 no goo/min                     |
|                  | A4 size or smaller: Maximum of 60 sheets                                               | Grayscale                       | Simplex   | 2000pi<br>300dpi | 60 pages/min.<br>60 pages/min.    |
|                  | Larger than A4 size: Maximum of 25 sheets (for 80 g/m <sup>2</sup> paper in both case) |                                 | Duplex    | 200dpi<br>200dpi | 120 images/min.                   |
| Business Card    | (ior oo g/iii paper iii bolii case)                                                    |                                 | Duplex    | 2000pi<br>300dpi | 120 images/min.                   |
| Size:            | Width: 50.8 mm to 55 mm (2" to 2.2")                                                   | 24-bit Color                    | Simplex   |                  | 60 pages/min.                     |
| Size.            | Length: 85 mm to 91 mm (3.4" to 3.6")                                                  |                                 | Omplex    | 300dpi           | 40 pages/min.                     |
| Paper thicknes   |                                                                                        |                                 | Duplex    | 200dpi           | 120 images/min.                   |
| i aper uneknee   | 128 to 380 g/m <sup>2</sup> (0.15 mm to 0.45 mm)                                       |                                 | Buplox    | 300dpi           | 80 images/min.                    |
| Orientation:     | Vertical feeding only                                                                  | Interface                       | Hi-Speed  |                  | 0                                 |
| Eject method:    | Straight path only                                                                     | Other functions                 |           |                  | uble feed detection ignore        |
| Postcard         | g p                                                                                    | External Dimension              | 0.        |                  |                                   |
| Size:            | Width: 88.9 mm to 108 mm (3.5" to 4.3")                                                |                                 | When tra  | ys are clo       | osed: 424 mm (16.7") (W) ×        |
|                  | Length: 127 mm to 152.4 mm (5" to 6")                                                  |                                 | 246 mm (  | (9.7") (D)       | × 120 mm (4.7") (H)               |
| Paper thickness: |                                                                                        |                                 | When tra  | ys are op        | ened: 424 mm (16.7") (W) ×        |
|                  | 128 to 300 g/m <sup>2</sup> (0.15 mm to 0.4 mm)                                        |                                 | 440 mm (  | (17.3") (D       | ) × 210 mm (8.3") (H)             |
| Eject method:    | Straight path only                                                                     | Weight (without A               | • • •     |                  |                                   |
| Card             |                                                                                        |                                 |           |                  | kg (13.5 lb)                      |
| Size:            | 54 mm x 86 mm (2.2" x 3.4") (ISO standard)                                             | Power Supply (using AC adapter) |           |                  |                                   |
| Card thickness   | s: 0.76 mm (0.03") or less, 1.4 mm (0.055") or less                                    |                                 | DC24V 1   | .3A              |                                   |
|                  | for the embossment                                                                     | Power Consumpti                 |           |                  |                                   |
| Orientation:     | Vertical feeding only                                                                  |                                 | 0         | •                | m 32.5 W                          |
| Eject method:    | 0 1 3                                                                                  |                                 |           | •                | : Maximum 2.5 W                   |
| Loading capac    |                                                                                        | <b>N</b> .                      | •         |                  | OFF: Maximum 0.5 W                |
|                  | 3 cards (non-embossed), 1 card (embossed)                                              | Noise                           | Not more  | than 56 o        | ав                                |

**Operating Environment** 

Temperature: 10°C to 32.5°C (50°F to 90.5°F) Humidity: 20% to 80% RH

### AC Adapter (100 to 240 V type)

Model NumberMG1-4558InputAC100 to 240V, 50/60 Hz, 1.1 to 0.58 AOutputDC24V 2.0AWeightApproximately 0.4kg (0.9 lb) (including power<br/>cord)

### **Replacement Parts**

### Exchange roller kit (product code: 9691B001)

Kit to replace the rollers (feed roller unit, retard roller).

- For the replacement procedure, see "Replacing Consumable Parts" on p. 69.
- Contact your local authorized Canon dealer or service representative for detailed information about the replacement parts.

### Option

### Barcode module (product code: 1922B001) 2D code module (product code: 1922B003)

Add-on module to recognize barcodes/2D codes printed on documents during scanning,

### Flatbed scanner unit 101 (product code: 4101B001)

Flatbed scanner unit that can be connected to and used with a DR scanner. Connecting the unit to this scanner enables you to use this scanner as a flatbed scanner with an automatic document feeder.

### Flatbed scanner unit 201 (product code: 6240B001)

Flatbed scanner unit that can be connected to and used with a DR scanner and supports A3-size documents.

Specifications are subject to change without notice due to product improvements.

### About the Flatbed Scanner Unit 101/ 201

The optional Flatbed Scanner Unit 101/201 can be connected to and used with this scanner.

### **System requirements**

The computer must comply with the necessary system requirements of Flatbed Scanner Unit 101/201.

The scanner driver of Flatbed Scanner Unit 101/201 needs to be installed to use the unit.

### About Use with CaptureOnTouch

### IMPORTANT

Only the Flatbed scanner unit101 can be used with CaptureOnTouch.

### About Assigning Function to Start Button

When you connect Flatbed Scanner Unit 101, you can assign Scan First of CaptureOnTouch or any job to the start button of Flatbed Scanner Unit 101.

### Limitation of Full Auto Mode

When a document is scanned with Flatbed Scanner Unit 101, Full Auto mode of CaptureOnTouch may not function effectively.

### Limitation of Restarting with Start Button

When CaptureOnTouch is set not to be resident in memory, CaptureOnTouch cannot be restarted by pressing the start button on Flatbed Scanner Unit 101 after you end CaptureOnTouch.

### **About Setting up the Scanner Driver**

When functions of this scanner cannot be selected with the Flatbed Scanner Unit 101/201 settings dialog box, click [Option] in the dialog box to open the scanner driver and make the required settings.

### Dimensions

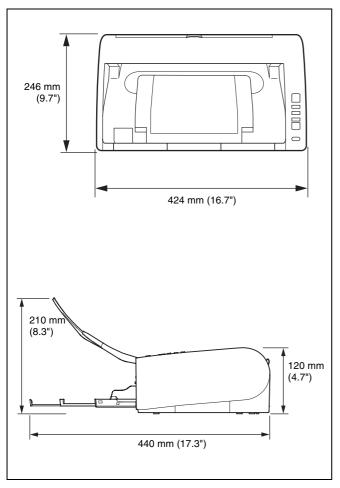

# Index

### A

| Adjusting the Reduction Ratio | 68 |
|-------------------------------|----|
| Auto Power Off Setting        | 74 |

### С

| CaptureOnTouch         |    |
|------------------------|----|
| Environmental Settings | 45 |
| Restarting             | 36 |
| Scan First             |    |
| Select Scan Job        | 38 |
| Starting               | 35 |
| Card                   | 27 |
| Connecting             | 9  |

### D

| DFF | 8 button                  | 20, 31 |
|-----|---------------------------|--------|
| Doc | uments                    | ,      |
|     | Card                      |        |
|     | Folded documents, placing |        |
| I   | Loading Documents         |        |
| Dou | ble feed detection        | 30     |
| I   |                           |        |

Installing ......7

### J

| 8<br>8 |
|--------|
|        |
| 8      |
|        |
| 9      |
| 0      |
| 0      |
|        |
| 0      |
|        |
| 2<br>0 |
|        |

### R

| Reset     |    |
|-----------|----|
| Counter   | 73 |
| Rollers   |    |
| Cleaning  |    |
| Replacing |    |

### S

| Scanner Driver                            |    |
|-------------------------------------------|----|
| Basic Settings                            |    |
| Configuring Settings According to Purpose | 55 |
| Scanning Glass                            |    |
| Cleaning                                  | 65 |
| Setup                                     | 4  |
| Start Button                              | 20 |
| Stop Button                               |    |
| System Requirements                       | 6  |
| т                                         |    |
| Third-Party Software                      | 5  |

# Canon

CANON ELECTRONICS INC. 1248, SHIMOKAGEMORI, CHICHIBU-SHI, SAITAMA 369-1892, JAPAN

CANON U.S.A. INC. ONE CANON PARK, MELVILLE, NY 11747, U.S.A.

#### CANON CANADA INC.

6390 DIXIE ROAD, MISSISSAUGA, ONTARIO L5T 1P7, CANADA

CANON EUROPA N.V.

BOVENKERKERWEG 59, 1185 XB AMSTELVEEN, THE NETHERLANDS

CANON LATIN AMERICA, INC. ONE CANON PARK, MELVILLE, NY 11747, U.S.A.

#### CANON AUSTRALIA PTY. LTD.

BUILDING A, THE PARK ESTATE, 5 TALAVERA ROAD, MACQUARIE PARK, NSW 2113, AUSTRALIA

#### CANON SINGAPORE PTE. LTD.

1 HARBOUR FRONT AVENUE #04-01, KEPPEL BAY TOWER, SINGAPORE 098632

#### CANON HONGKONG COMPANY LTD.

19TH FLOOR, THE METROPOLIS TOWER, 10 METROPOLIS DRIVE, HUNGHOM, KOWLOON, HONG KONG.

### CANON KOREA BUSINESS SOLUTIONS INC.

BS TOWER, 607 TEHERAN-RO, GANGNAM-GU, SEOUL, KOREA

#### CANON INDIA PVT. LTD

7TH FLOOR, TOWER B DLF CYBER TERRACES DLF PHASE III GURGAON - 122002 HARYANA, INDIA